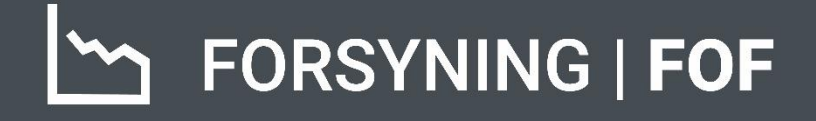

# BRUGERMANUAL FAKTURERING

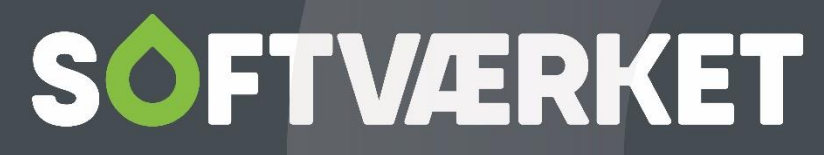

IT-udviklingshus for forsyningsbranchen

# Indholdsfortegnelse

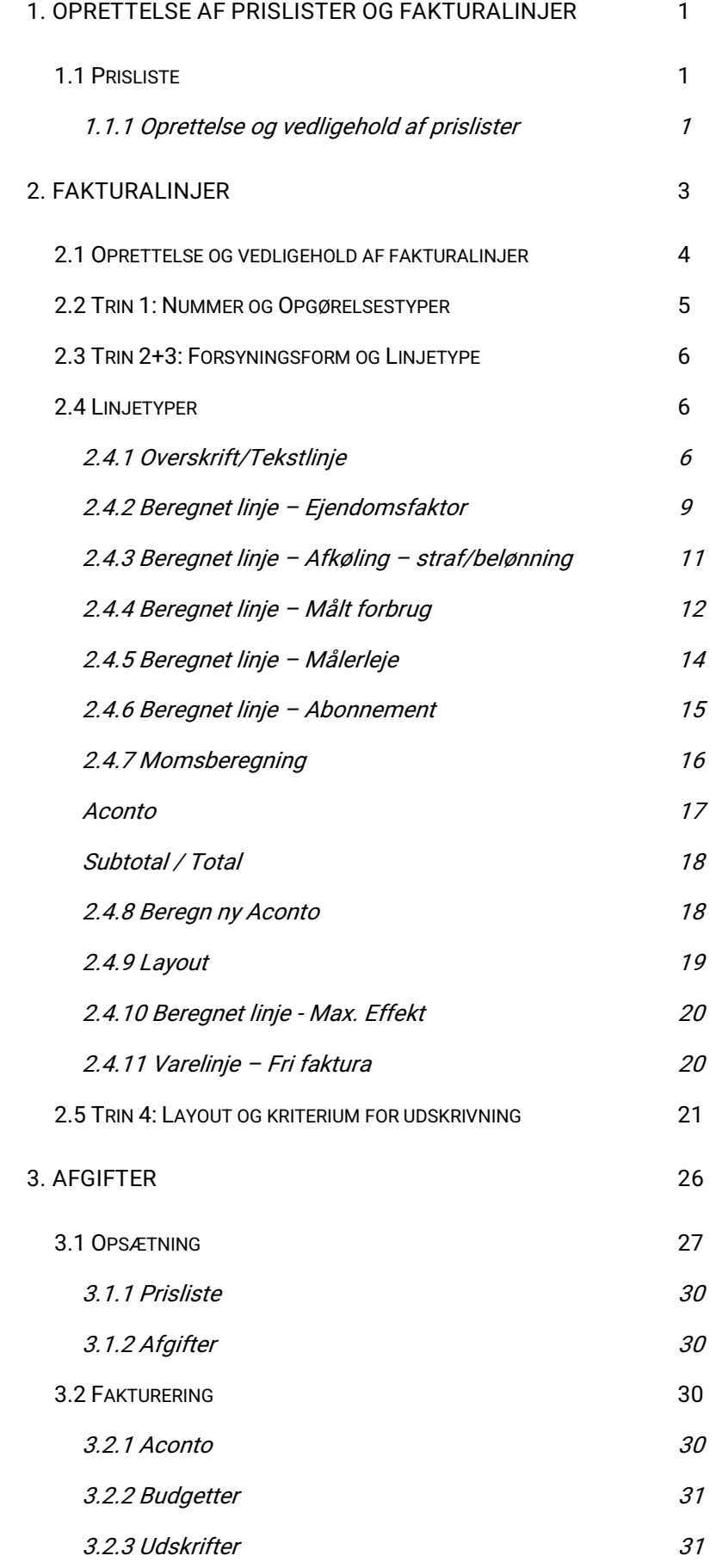

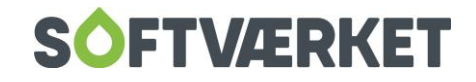

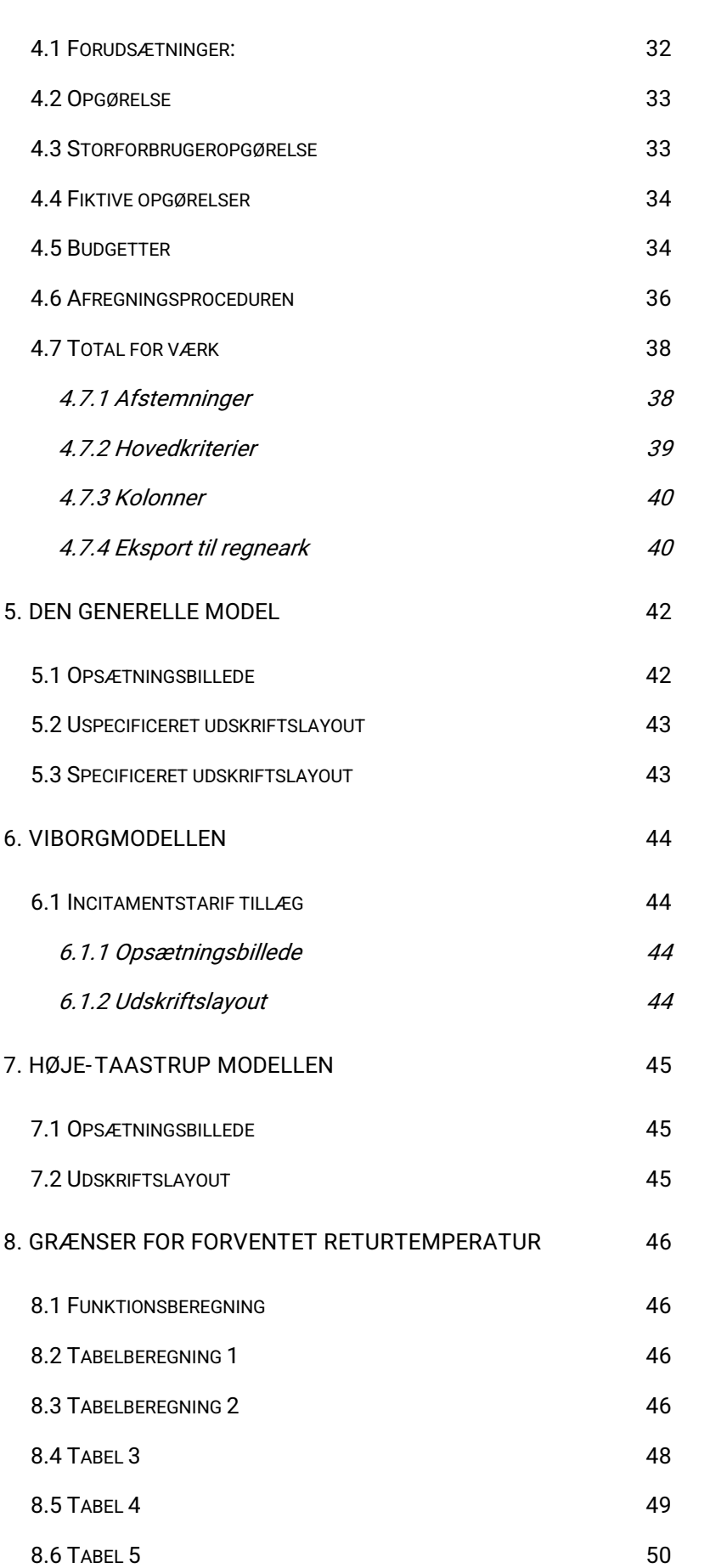

**[4. BEREGNING AF OPGØRELSER/BUDGETTER](#page-35-0) 32**

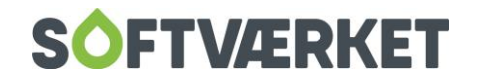

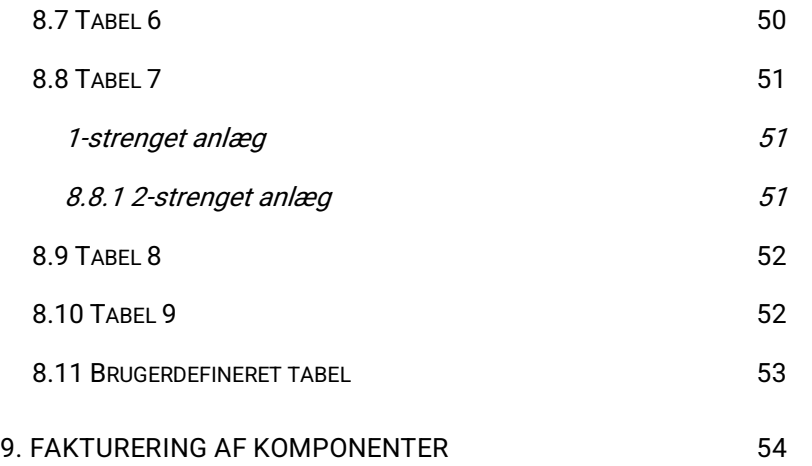

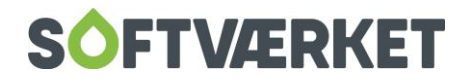

# <span id="page-4-0"></span>**1. OPRETTELSE AF PRISLISTER OG FAKTURALINJER**

### <span id="page-4-1"></span>**1.1 Prisliste**

**Menupunkt:** Fakturering | Priser | Prisliste {UIP}

**Forudsætninger:** Fakturalinjer skal være oprettet. Hver gang der oprettes en fakturalinje, der kræver en pris, skal prislistekartoteket vedligeholdes.

Prislistekartoteket spiller en central rolle i systemet. Dels er det her, de forskellige afregningspriser anføres, dels vedligeholdes referencen til, hvilke finanskonti bogføring af opgørelser vedrører.

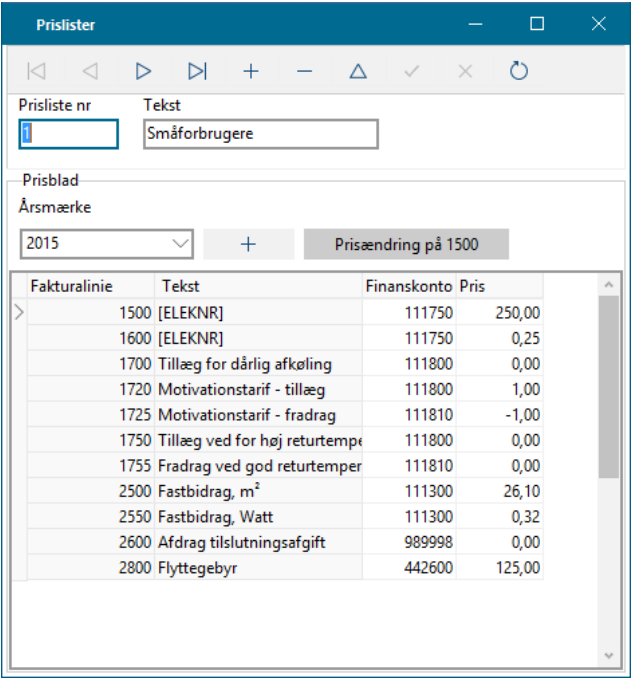

#### <span id="page-4-2"></span>**1.1.1 Oprettelse og vedligehold af prislister**

Du kan oprette et vilkårligt antal prislister, og da hver enkelt forbruger tilknyttes én prisliste, kan du således differentiere priserne for forskellige grupper af forbrugere. Til hver prisliste er der tilknyttet en række prisblade – ét for hvert år. Som minimum bør du have prisblade for indeværende år samt næste år til samtlige benyttede prislister.

Før en prisliste er gyldig, skal du have udfyldt felterne til *Finanskonto* og Priser – hvis ikke, vil det ikke være muligt at bogføre opgørelser. Når fakturalinjen til håndtering af forbrug bogføres – i ovenstående tilfælde komponentnummer 1500 – vil både beløbet samt antal forbrugsenheder blive bogført på finanskontoen. Denne detalje kan blandt andet anvendes i forbindelse med en afstemning.

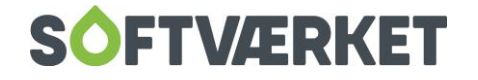

Sådan opretter du en ny prisliste:

- 1. Klik på "+" (Opret post) Ctrl + N
- 2. Angiv et unikt nummer i form af et tal, der ikke er benyttet i prislistekartoteket i forvejen.
- 3. Angiv en sigende tekst.
- 4. Klik på "✓" (Gem)

Systemet vil herefter foreslå at overføre priser og finanskonti fra en anden prisliste.

Linjerne i prislisternes prisblade styres og opdateres automatisk i forbindelse med vedligeholdelse af fakturalinjer. Dog skal du tage stilling til bogføringskonto og pris efter oprettelse af en ny fakturalinje.

**Bemærk:** Såfremt der ikke er tilknyttet en pris og et kontonummer til en fakturalinje i prislisten, vil denne ikke blive medtaget på opgørelser.

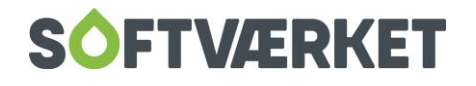

# <span id="page-6-0"></span>**2. FAKTURALINJER**

**Menupunkt:** Fakturering | Opsætning fakturalinjer {UP}

**Forudsætninger:** Ejendomsfaktorer, der ønskes afregnet, fx ejendomsfaktor for A-areal, skal være oprettet. Målertyper skal være oprettet. Finansgruppekartoteket skal være vedligeholdt. Linjetypogrammer skal være oprettet.

Fakturalinjekartoteket er stedet, hvor du vedligeholder opsætningen af systemets forskellige opgørelser. Via fakturalinjer kan du for eksempel opstille regler for, hvordan den variable afgift og den faste afgift afregnes. Ved hjælp af fakturalinjerne styrer du også opgørelsernes layout i form af fx skrifttyper og linjeskift.

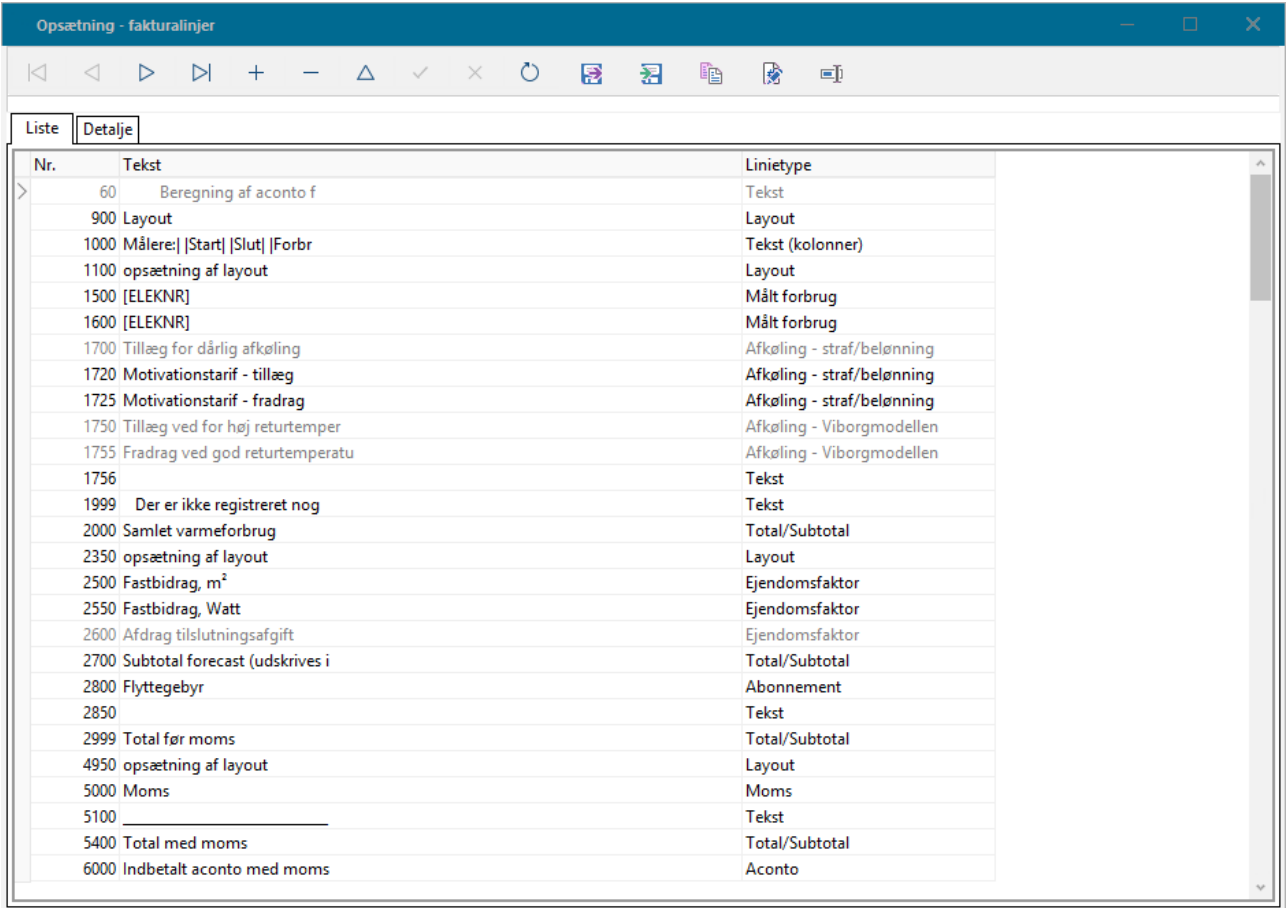

En opgørelses beregningsdel består af en række linjer, der hver er baseret på en fakturalinjes beregning. Det vil sige, at listen af fakturalinjer løbes igennem hver gang, en opgørelse dannes.

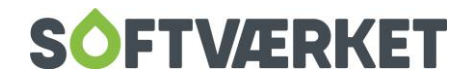

### <span id="page-7-0"></span>**2.1 Oprettelse og vedligehold af fakturalinjer**

For hver fakturalinje skal du først afgøre ved hvilke opgørelsestyper, fakturalinjen skal benyttes. Dernæst beregnes linjens værdi efter de opstillede regler, og herefter skal du definere, hvordan og hvornår linjen indregnes.

Rækkefølgen af fakturalinjer styres af feltet NR, hvorfor det er vigtigt at du vælger et fornuftigt nummer ved oprettelsen af nye fakturalinjer. Fakturalinjen med laveste nummer udskrives først.

Ovenstående skærmbillede viser fakturalinjekartoteket. Skærmbilledet viser i fanen Liste en oversigt over samtlige oprettede fakturalinjer i systemet og i fanen *Detaljer* vises detaljeret information om den i listen markerede fakturalinje.

Ud over de synlige funktioner, der er placeret i navigatoren, kan du desuden ændre nummer på en allerede oprettet fakturalinje. Dette skyldes den føromtalte vigtighed af fakturalinjernes rækkefølge. Ønsker du at 一般 ændre nummer på en fakturalinje, skal du klikke på ikonet (ændre nr).

I linjen med ikoner finder du desuden et værktøj til at kopiere en eksisterende fakturalinje til en ny, ligesom du kan rette teksten på fakturalinjen.

**Bemærk:** Opretter du en ny fakturalinje, der baserer sig på en pris, skal du efterfølgende vedligeholde Prislistekartoteket.

Når du opretter eller redigerer fakturalinjer, opstartes en wizard, der guider dig igennem forløbet. Du kan alternativt eksportere fakturalinjerne fra en anden klient og indlæse dem som XML-fil. Kontakt supporten for yderligere information.

Systemet giver dig mulighed for at oprette forskelligartede fakturalinjer. I det efterfølgende beskrives de fakturalinjer, der pt. er aktuelle for systemet. I wizarden kan du møde andre fakturalinjetyper, men det anbefales, at du kun anvender dem, der er beskrevet nedenfor:

- Overskrift/Tekstlinje
- Beregnet linje Ejendomsfaktor
- Beregnet linje Målt forbrug
- Beregnet linje Målerleje

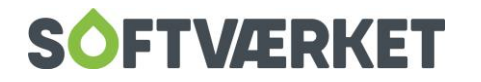

- Beregnet linje Abonnement
- Beregnet linje Afkøling straf/belønning
- Momsberegning
- Aconto
- Subtotal / Total
- Beregn ny Aconto
- Aconto saldolinje
- **Layout**
- Beregnet linje Max. Effekt
- Afkøling (Fremført Energi) straf/belønning
- Afgiftsoplysning
- Fast tekstformat

#### **Wizardens trin**

- 1. Indtastning af data til nummer og valg af opgørelsestyper
- 2. Indtastning af forsyningsform og linjetype samt linjens tekst
- 3. Indtastning af data på baggrund af linjetype
- 4. Layout og kriterier for udskrivning

### <span id="page-8-0"></span>**2.2 Trin 1: Nummer og Opgørelsestyper**

Når du har aktiveret wizarden, får du vist et skærmbillede, hvor du skal angive et unikt nummer til identifikation af fakturalinjen. Som nævnt tidligere er det vigtigt, at du vælger et velovervejet tal, da det er afgørende for rækkefølgen af fakturalinjer.

Det kan også være en fordel at køre med et spring i numre for at sikre, at du på et senere tidspunkt kan indsætte en fakturalinje i listen. Klik på Næste, når du har valgt de relevante parametre.

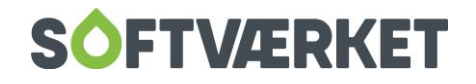

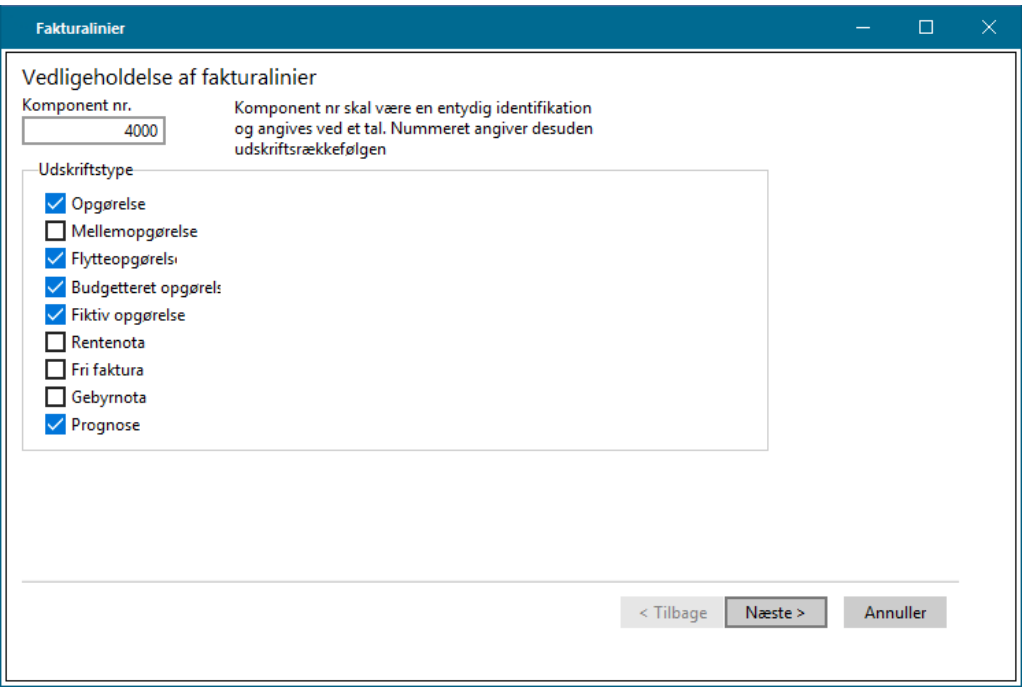

## <span id="page-9-0"></span>**2.3 Trin 2+3: Forsyningsform og Linjetype**

I næste trin skal du vælge forsyningsformen. Systemet foreslår forsyningsform 0, der indikerer, at pågældende fakturalinje vil gælde for samtlige oprettede forsyningsformer. Du kan vælge en specifik forsyningsform - fx. 1 = fjernvarme.

Efter at have valgt nummer og opgørelsestyper i første step, samt forsyningsform i andet step, skal du i andet step også vælge fakturalinjens linjetype, og du skal angive en forklarende tekst til fakturalinjen. Denne tekst bør vælges med omhu, da det for nogle fakturalinjers vedkommende er den tekst, der medtages på opgørelsen. Er teksten irrelevant for den pågældende fakturalinje, kan du nøjes med at taste et mellemrum.

### <span id="page-9-1"></span>**2.4 Linjetyper**

### <span id="page-9-2"></span>**2.4.1 Overskrift/Tekstlinje**

Ønsker du at danne en fri tekstlinje på opgørelser, kan du benytte typen Overskrift/Tekstlinje. Udover at kunne skrive en tekst, der kan fylde en sidebredde, kan du anføre teksten i op til 12 kolonner, som en fakturalinje er opdelt i. Skærmbilledet viser et eksempel på en tekstlinje opdelt i kolonner. Teksten her er tænkt som overskrift til en efterfølgende linje baseret på Målt forbrug.

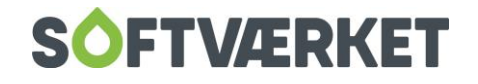

**Kolonneoversigt:**

- **1.** Målernummer
- **2.** Startaflæsning
- **3.** Enhed
- **4.** Slutaflæsning
- **5.** Enhed
- **6.** Forbrug
- **7.** Enhed
- **8.** Enhedspris
- **9.** Kroner per enhed
- **10.** Pris
- **11.** Enhed

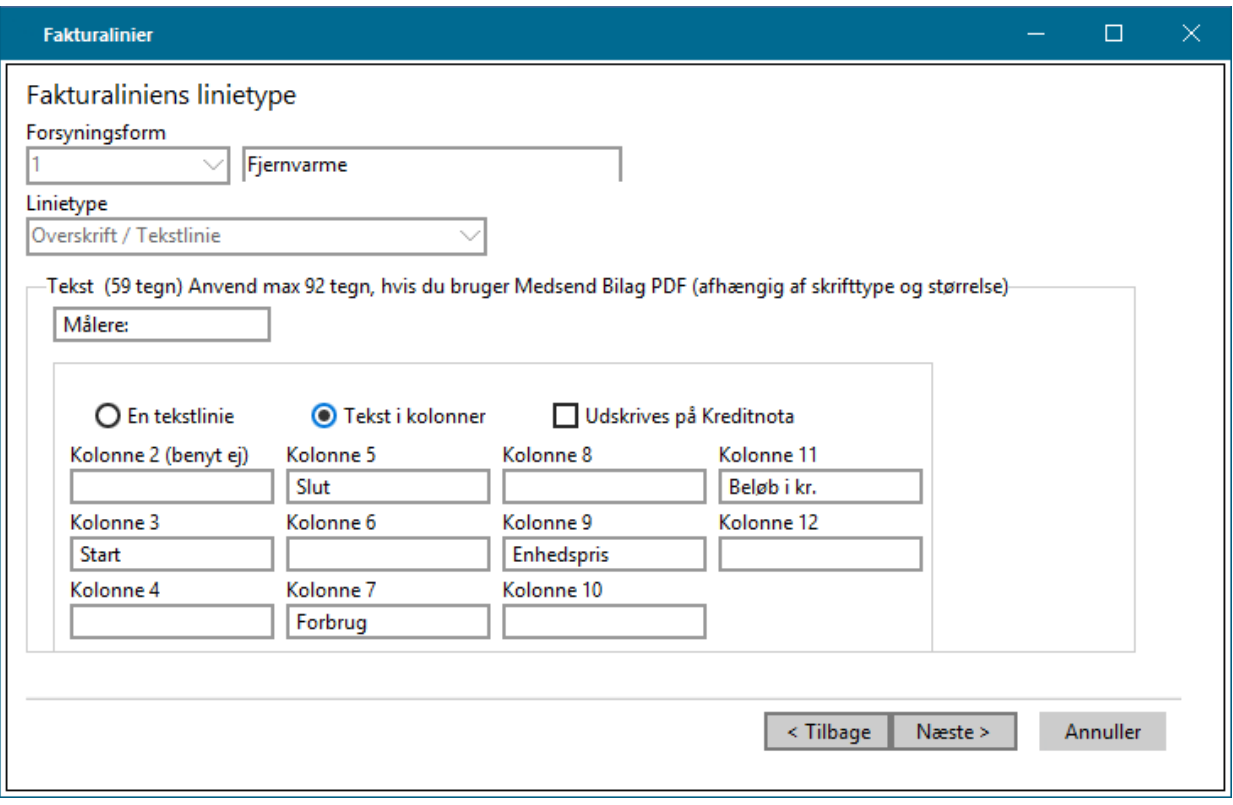

Generelle parametre for de enkelte linjetyper:

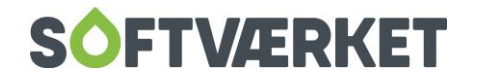

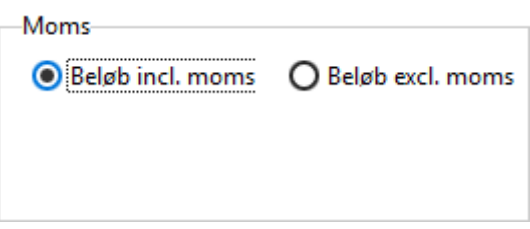

Under Moms incl/excl moms vælger du, om der er momspligt på den ydelse, fakturalinjen repræsenterer.

Parameteren *Indregnes* har betydning for følgende.:

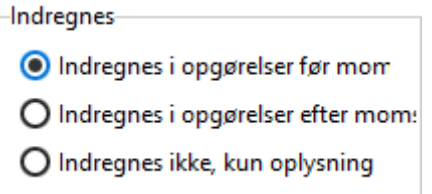

Indregnes før moms betyder, at linjen tælles med i beløbet, der skal bogføres i Finans og på acontoen, og at linjens beløb skal tælles med i fakturalinjen for momsberegning, hvis en sådan findes.

Indregnes efter moms lægger tilsvarende linjens beløb til det bogføringsmæssige beløb, men medregner ikke beløbet i en evt. momsberegning.

Indregnes ikke, kun oplysning medfører, at linjens beløb ikke medregnes i det bogføringsmæssige beløb. Denne parameter sættes typisk for linjer, der viser pålignede renter/gebyrer eller evt. restance. Her kan du ydermere vælge, at du kun vil have teksten udskrevet.

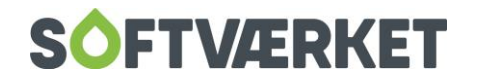

#### <span id="page-12-0"></span>**2.4.2 Beregnet linje – Ejendomsfaktor**

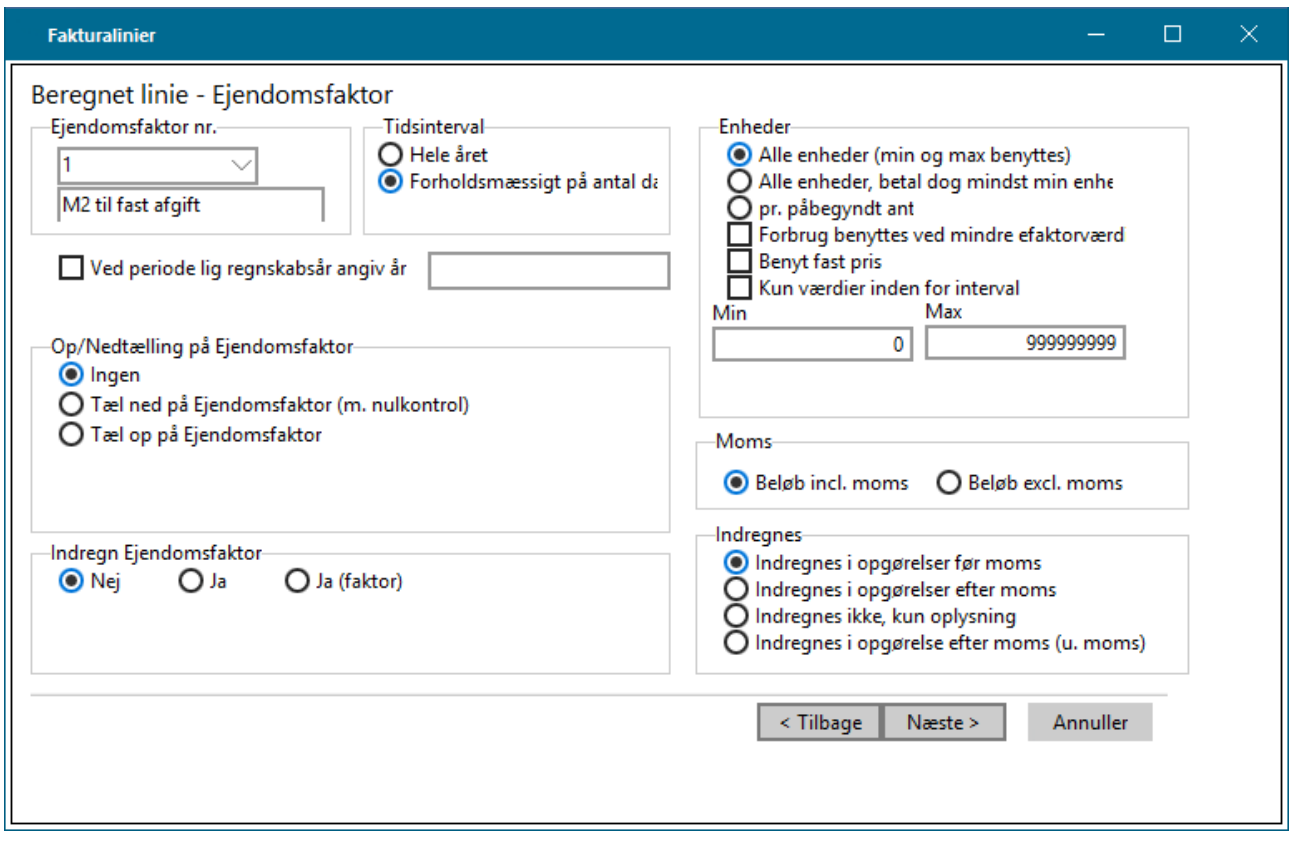

Benyt denne type fakturalinje, når du ønsker at beregne en differentieret afgift, der er forskellig for de enkelte forbrugere og som ikke baserer sig på forbruget. Ovenstående skærmbillede viser en opsætning, der skal beregne en fastafgift baseret på BBR- Boligareal og BBR-Erhvervsareal. BBR-Erhvervsarealet vægtes med 50 %. Der regnes forholdsmæssigt på antal dage, dvs. fastafgiften deles ud på antal dage. Fastafgiften gælder for arealer: (A+0,5\*B)=(Boligareal+0,5\*Erhvervsareal) i intervallet 0 til 9999999 enheder, og indregnes i opgørelser før moms. En efterfølgende udregning af momsbeløbet medtager fastafgiften.

Felter:

**Ejendomsfaktornr:** Angiver hvilken ejendomsfaktor, komponenten er baseret på. Dropdown-menuen viser de oprettede ejendomsfaktorer.

**Tidsinterval:** Angiver om beløbet gælder hele året, eller deles ud pr. antal dage (fx flytteopgørelser, storforbrugeropgørelser)

**Op/Nedtælling:** Her kan du styre antallet af gange, en fakturalinje af denne type, er blevet brugt i en opgørelse på en forbruger. Det gør du ved at oprette en ejendomsfaktor, der skal virke som en tæller, der

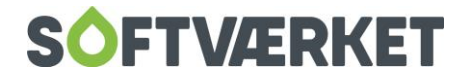

tæller op/ned efter eksempelvis en årsopgørelse. Hvis du for eksempel ønsker at lade en forbruger afdrage et tilslutningsbidrag i x-antal betalinger, kan du tildele den oprettede tæller værdien X og lade fakturalinjen tælle ned på tælleren med nulkontrol. Herved vil fakturalinjen kun aktiveres X gange (så længe tælleren ikke har værdien 0).

**Indregn Ejendomsfaktor:** Angiver ekstra ejendomsfaktor, der kan indregnes i ejendomsfaktorværdien. Værdien kan vægtes i %. Valgfri.

#### Enheder:

Min og max benyttes: Der regnes med værdi X inden for intervallet min<=X<=max.

Alle enheder, dog mindst min. enheder: Der regnes med værdi X inden for intervallet min<=X.

Pr. påbegyndt enhed: Der regnes med værdi X inden for intervallet pr. påbegyndt<=X

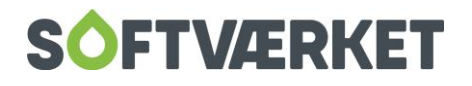

#### <span id="page-14-0"></span>**2.4.3 Beregnet linje – Afkøling – straf/belønning**

Ønsker du at motivere forbrugere af fjernvarme til at tilstræbe en god afkøling, har du med denne linjetype mulighed for at afregne med et tillæg for dårlig afkøling og/eller afregne med et fradrag ved god afkøling. Afregnings-komponenten kræver blot, at forbrugeren har en energi/m3-måler.

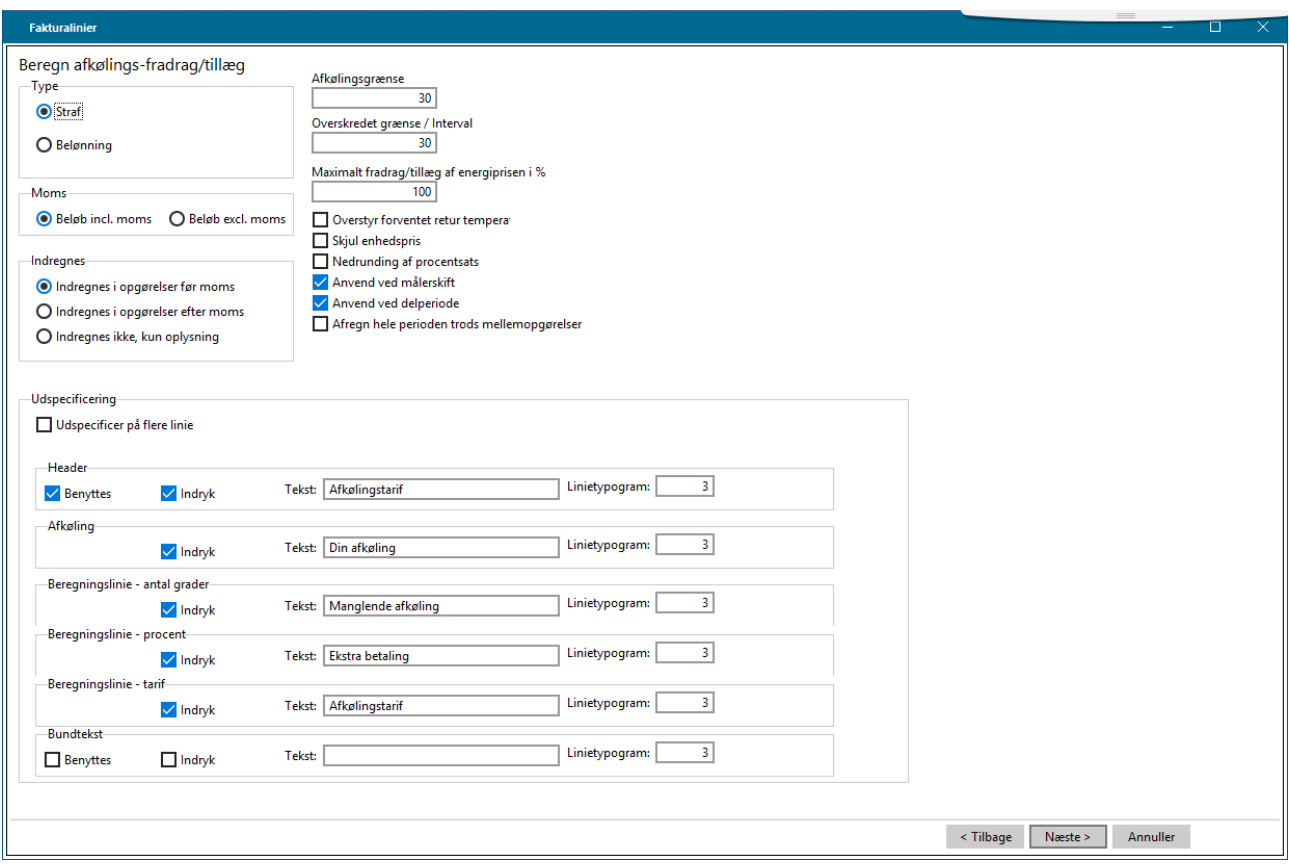

Skærmbilledet her viser en fakturalinje, der er sat op til at afregne for dårlig afkøling. Der beregnes et tillæg, såfremt der på ejendommen har været en samlet afkøling på under 30º C. Tillægget gælder for differencen mellem den faktiske afkøling og kravet på 30º C.

Der afregnes med den i prislisten angivne procentdel af energiprisen, hvilket typisk er 1 %. Fakturalinjen anvendes ikke, hvor der har været målerskift.

Denne fakturalinje kan overstyres på de enkelte installationer ved at udfylde felterne vedr. afkølingsgrænse i Vedligeholdelse af installationer på fanebladet Andre oplysninger. Dette kan du med fordel benytte ved ejendomme beliggende i yderdistrikterne af ledningsnettet, der ikke får en rimelig høj fremløbstemperatur.

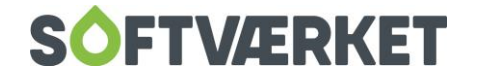

Felter:

**Type:** Angiver om der er tale om tillæg for dårlig afkøling eller fradrag for god afkøling

**Afkølingsgrænse:**Angiver kravet til minimal afkøling.

**Overskredet grænse**: Angiver ved hvilken grænse man ønsker at afregne tillæg/fradrag.

**Max tillæg/fradrag:** Angiver hvilken maksimal værdi af den variable afgift man ønsker at afregne med. Typisk 10 %.

**Afregning:** Angiver om prisen i prislisten er opgivet i kr. pr grad eller i procent af den variable afgift.

**Anvend ved:** Angiver om man ønsker at medtage beregningen ved ejendomme med foretaget målerskift. Kan med fordel benyttes hvis man har skiftet målere pga. defekt.

Desuden kan du vælge en delperiode eller lade den være forbrugsuafhængig, men den bør dog ikke vælges.

#### <span id="page-15-0"></span>**2.4.4 Beregnet linje – Målt forbrug**

Denne linjetype benyttes til afregning af den variable afgift. Du kan opstille fakturalinjen for de i systemet oprettede tælleværker og enhedstyper. Det vil sige. at du kan opstille komponenten til at afregne såvel fjernvarme som vand og el. Du kan vælge at indregne en ejendomsfaktor i komponenten. Dette giver dig mulighed for at håndtere erhvervsrabat.

Skærmbilledet nedenfor viser en fakturalinje, der er opsat for en fjernvarmemåler. Der vil på opgørelser blive vist start- og slutmålerstand for energi og m3 samt dato for slutaflæsningen. Der vises flowmålernr., og der beregnes kun et forbrug, hvis forbruget X har ligget i intervallet Fra<=X<=Til

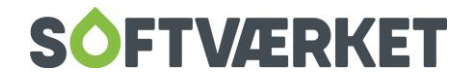

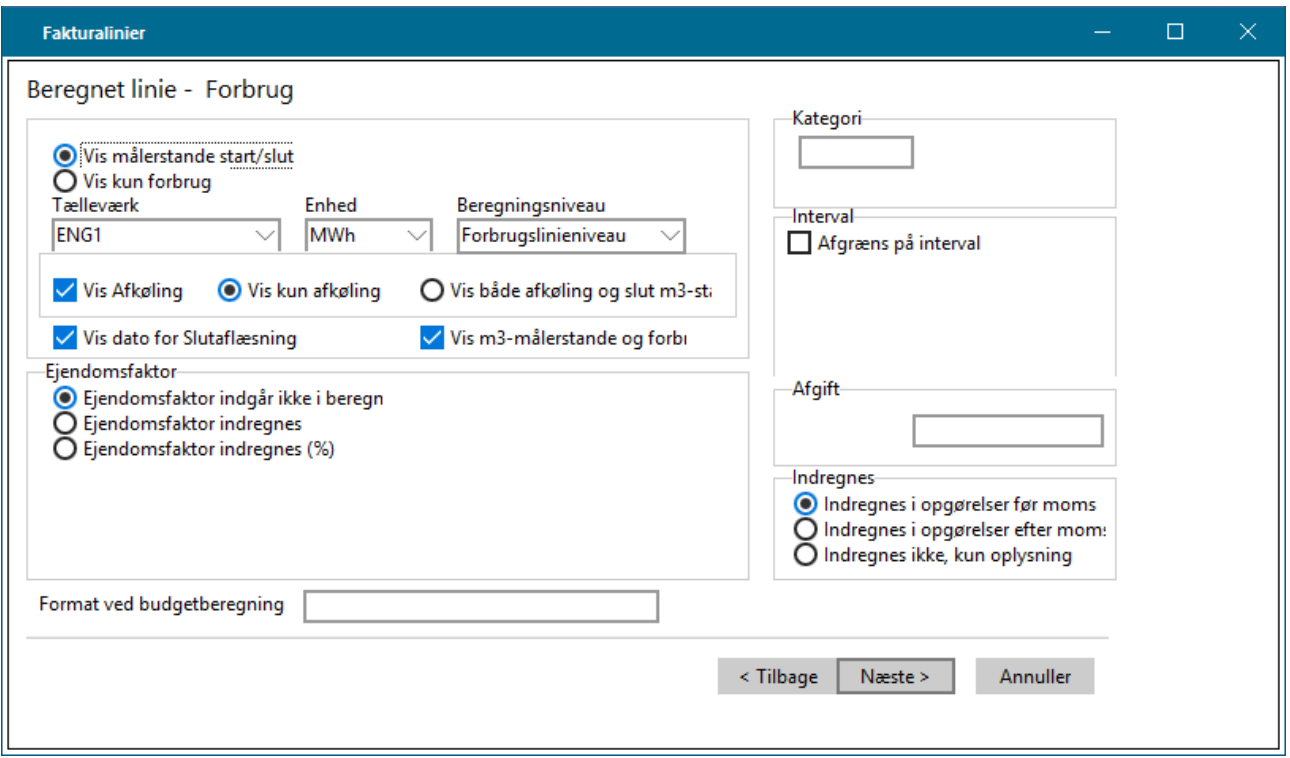

**Tip** Du kan afregne både energi og flow på en måler. For at gøre dette, skal du opsætte en parameter i systemets opsætningsskærmbillede {IY}.

Under fanebladet Faktura skal du mærke af i feltet m3-afregning ved målere med energitælleværk. Efterfølgende skal du sætte en fakturalinje op til m3-afregning. Det kræver altså 2 fakturalinjer.

Felter:

**Vis målerstande start/slut:** Angiver at der foruden forbruget skal vises målerstande.

**Vis kun forbrug:** Angiver at der kun skal vises forbrug.

**Tælleværk:** Angiver hvilket tælleværk, der benyttes.

**Enhed:** Angiver hvilken enhedstype, der benyttes.

**Vis afkøling:** Angiver om der skal beregnes en yderligere linje, som viser afkølingen med/uden m3-målerstande. Kun aktuel for målere med såvel energi som m3-tælleværk.

**Vis dato for slutafl.:** Angiver om der skal beregnes en yderligere, som viser dato for slutaflæsning. Ofte er det en god idé, hvis aflæsningstidspunktet afviger fra afregningens slutdato.

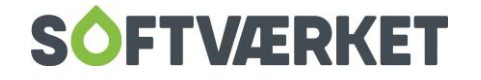

**Ejendomsfaktor:** Her kan du angive en ejendomsfaktor, som kan indregnes i forbruget som faktor eller procent. Benyttes ved udregning af erhvervsrabat.

**Kategori:** Brug den, hvis du har sat kategori på i Vedligeholdelse af installationer på fanebladet Andre oplysninger. Det kunne blive aktuelt ved bimålere eller lign. Herudfra vælger du så de forbrugere, der er tilknyttet en aktuel kategori.

**Interval:** Du kan afregne den variable afgift med forskellig enhedspris i forskellige forbrugsintervaller, afregning med "knæk". Angiv i dette fald en minimumsværdi og maksimumsværdi for forbruget.

**Afgift:** Brug for eksempel afgiftsstyring i forbindelse med vandsystemer, hvor du ønsker at køre med afgiftsstyring af enhederne. Det kræver, at du har oprettet en afgift med tilhørende fakturalinje i Indstillinger, Priser osv., Afgifter

#### <span id="page-17-0"></span>**2.4.5 Beregnet linje – Målerleje**

Denne linjetype benyttes til at beregne målerleje. Målerlejen beregnes ud fra hvilken kategori, den elektroniske målertype tilhører. Derfor er det af stor betydning, at du har kategoriseret dine målere omhyggeligt, hvis du afregner målerleje forskelligt ved forskellige målertyper.

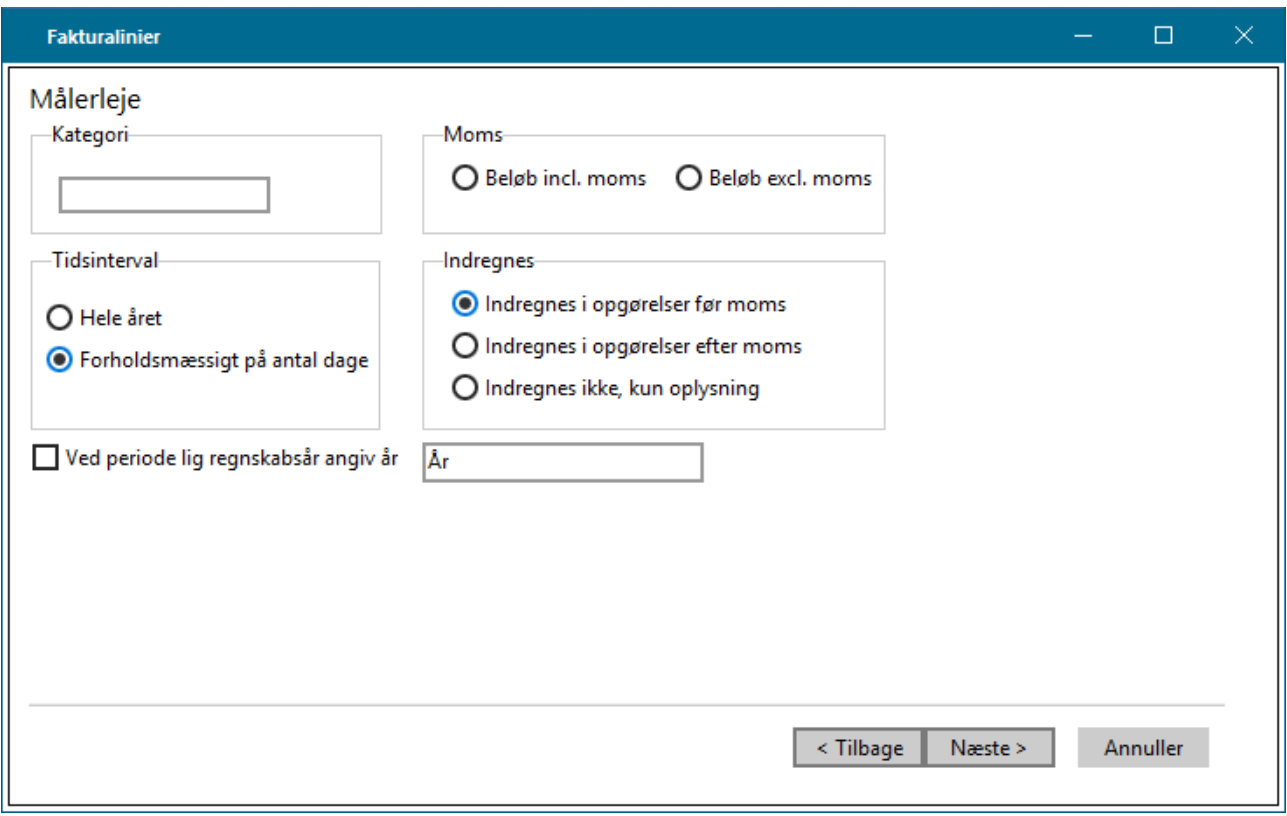

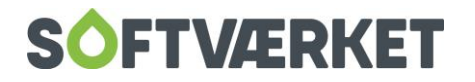

Felter:

**Kategori:** Angiver hvilken kategori af målertyper, målerlejen omhandler.

**Tidsinterval:** Angiver hvorvidt målerleje skal deles ud pr. dag.

Hvis du sætter flueben i feltet *Ved periode lig regnskabsår...* og udfylder feltet med År, sættes perioden til år i stedet for 365 dage.

#### <span id="page-18-0"></span>**2.4.6 Beregnet linje – Abonnement**

Denne linjetype beregner en afgift, der er uafhængig af en forbrugers ejendomsdata. Det kan for eksempel være beregning af et abonnement, der er uafhængig af BBR- Boligareal. Du kan også bruge denne linjetype, hvis du afregner flyttegebyr.

Skærmbilledet viser en komponent, der er sat op til at beregne abonnement, fordelt per dage. Der vises enhedspris på opgørelsen.

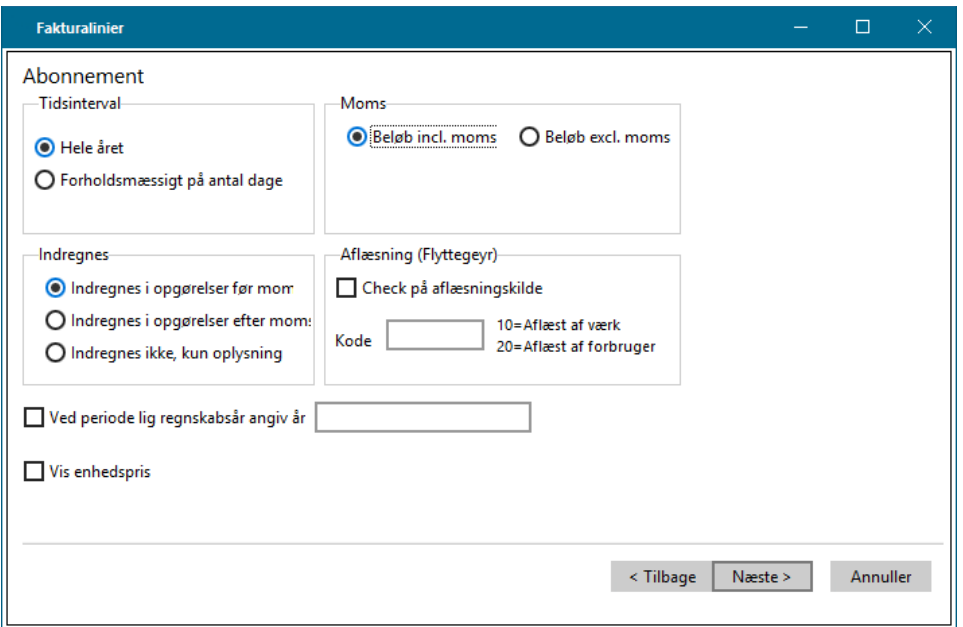

Felter:

**Tidsinterval:** Angiver om beløbet gælder hele året eller deles ud per antal dage fx flytteopgørelser, storforbrugeropgørelser.

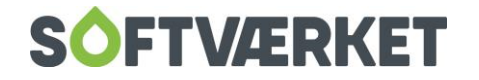

**Aflæsning (Flyttegebyr):** I henhold til gældende lovgivning kan du differentiere på forbrugere, der selv aflæser og forbrugere, dit værk aflæser. Hvis du ønsker at påligne de forbrugere, dit værk aflæser et gebyr for aflæsningen, skal du angive aflæsningskilden i flytteguiden ved indtastning af flytteaflæsningen.

Opret derefter en fakturalinje af typen Abonnement og sæt flueben i Check på aflæsningskilde og skriv koden: 10 i indtastningsfeltet. Prisen hentes efterfølgende fra denne fakturalinjes pris i prislisten.

Angiv år ved periode lig regnskabsår

Hvis du ønsker angivelsen 1 år i stedet for 365 dage, skal du sætte flueben i og skrive ordet år i indtastningsfeltet.

**Vis enhedspris:** Angiver om der skal vises enhedspris på opgørelsen. Relevant når der regnes per antal dage.

Hvis du sætter flueben i *Ved periode lig regnskabsår*. og udfylder med År, vil perioden blive vist som år i stedet for 365 dage.

#### <span id="page-19-0"></span>**2.4.7 Momsberegning**

Denne linjetype benyttes til at beregne momsbeløbet for opgørelsen. Beløbet, der beregnes moms af, er beregnet ud fra opsætningen af de øvrige fakturalinjer. Det er punktet Indregnes, der er afgørende for hvilket beløb, der beregnes moms af.

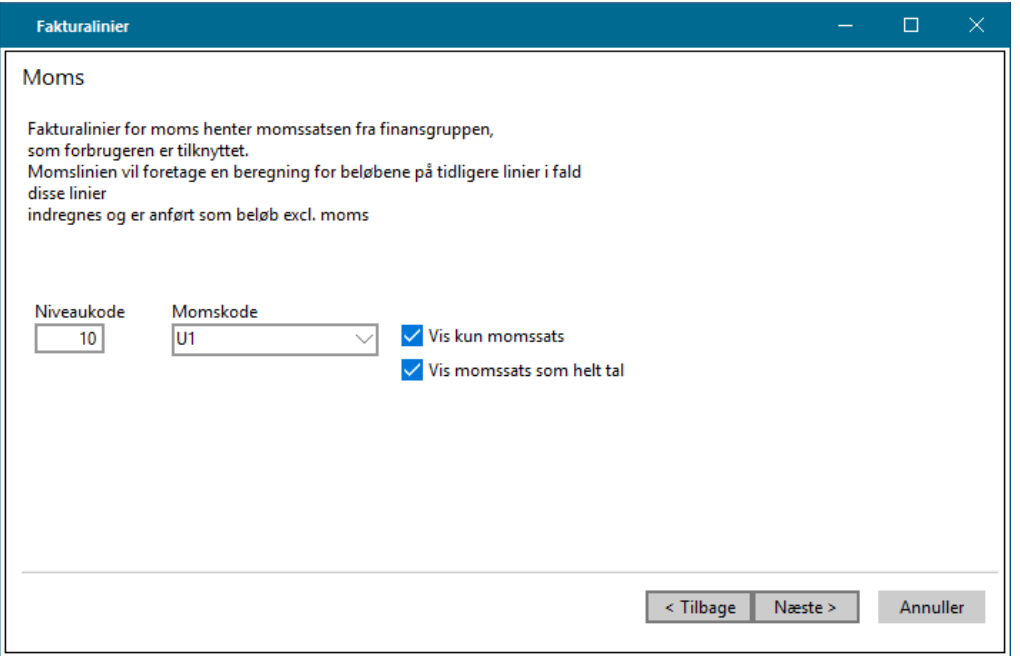

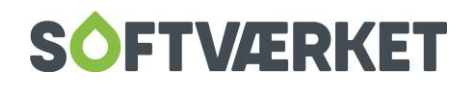

Reglen er, at det beløb, der regnes moms af, er summen af de fakturalinjer i opgørelsen, der ligger før momslinjen og har sat koden indregnes i opgørelser før moms.

Momssatsen kan enten vises som et helt tal med decimaler eller som et helt tal uden decimaler.

Momskontoen hentes via konto for udgående moms angivet i forbrugerens finansgruppe.

Momsberegning vil typisk anvendes ved multiafregninger, hvor der afregnes for flere forsyningsformer på samme tid, og hvor man ønsker at differentiere de forskellige momsbeløb mellem forsyningsformerne.

#### <span id="page-20-0"></span>**Aconto**

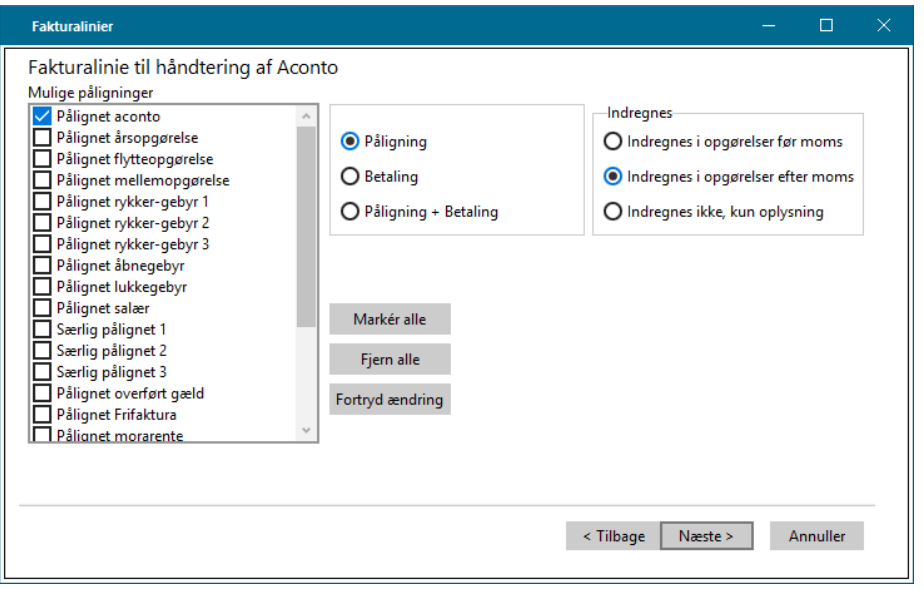

Brug denne linjetype til at vise forbrugerens samlede pålignede ratebeløb, evt. restancer og forudbetalinger. Du kan også bruge linjetypen til rykkergebyrer, åbne- og lukkegebyrer, samt øvrige gebyrer.

Skærmbilledet ovenfor viser en komponent, der er sat op til at vise en forbrugers pålignede ratebeløb. Gebyrerne indregnes dog normalt ikke, men medtages kun som oplysning.

Felter:

**Mulige påligninger:** Angiver hvilken type påligning, du vil have med.

**Påligning:** Angiver alt, hvad der er pålignet.

**Betaling:** Angiver det samlede betalte beløb af arten Betalt aconto. Denne benyttes normalt ikke.

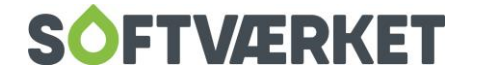

**Pålign.+Betal.:** Angiver differencen mellem påligninger og betalinger, Pålignet aconto og Betalt aconto. Brug denne parameter, når du ønsker restancebeløb eller forudbetalinger vist på opgørelser.

#### <span id="page-21-0"></span>**Subtotal / Total**

Brug denne linjetype til at vise sammentællinger. Fx kan du ved hjælp af denne linjetype vise en sammentælling af det samlede fakturabeløb ekskl. moms. Hvilke beløb, der tælles med i sammentælling, bestemmes af en Niveaukode.

#### Eksempel:

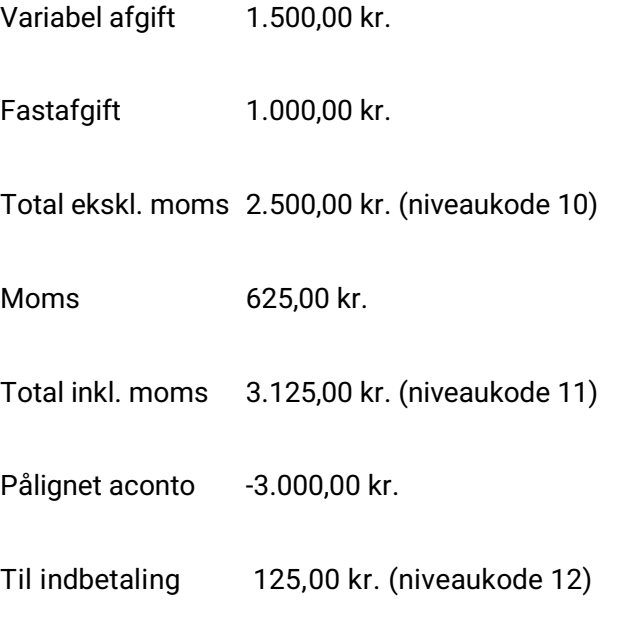

En subtotal/total-linje vil medregne beløb fra tidligere linjer fra en subtotal/totallinje med en højere niveaukode.

#### <span id="page-21-1"></span>**2.4.8 Beregn ny Aconto**

Linjetypen anvendes ved budgetter til at angive kommende periodes pålignede acontorater.

Dette sker typisk i forbindelse med årsopgørelsen, hvor mange benytter en opsætning, der medtager næste års budget i bunden af opgørelsen. Endvidere kan man danne enkeltstående budgetter til eksempelvis nyindflyttere.

Antallet af acontorater kan være bestemt af flere faktorer. Generelt angiver antallet af udfyldte betalingsdatoer for gældende regnskabsår i vedligeholdelsesskærmbilledet Rater, datoer mv.

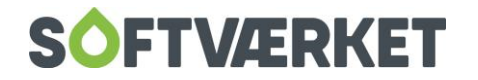

Er der tale om et budget for en indflytter, kan du indtaste nummeret på første gældende ratenummer.

Ønsker du at køre med individuelle ratenumre på forbrugerne, kan du oprette en ejendomsfaktor, der kan indeholde information vedr. ratenumre. For at du kan udnytte denne mulighed, skal du sætte et parameter i opsætningsskærmbilledet {IY} under fanebladet Faktura.

Kontakt Softværket, før du sætter dette parameter.

Felter:

**Afrundes til hele kr:** Angiver at afrunding sker på beløbet. Hvad der afrundes til, indtastes i nedenstående indtastningsbillede.

**Afrundes til hele enheder:** Benyttes ikke af systemet.

**Beregning:** Benyttes ikke af systemet.

#### <span id="page-22-0"></span>**2.4.9 Layout**

Brug denne linjetype til at styre udformningen af opgørelser mht. tvunget sideskift og bundmargin.

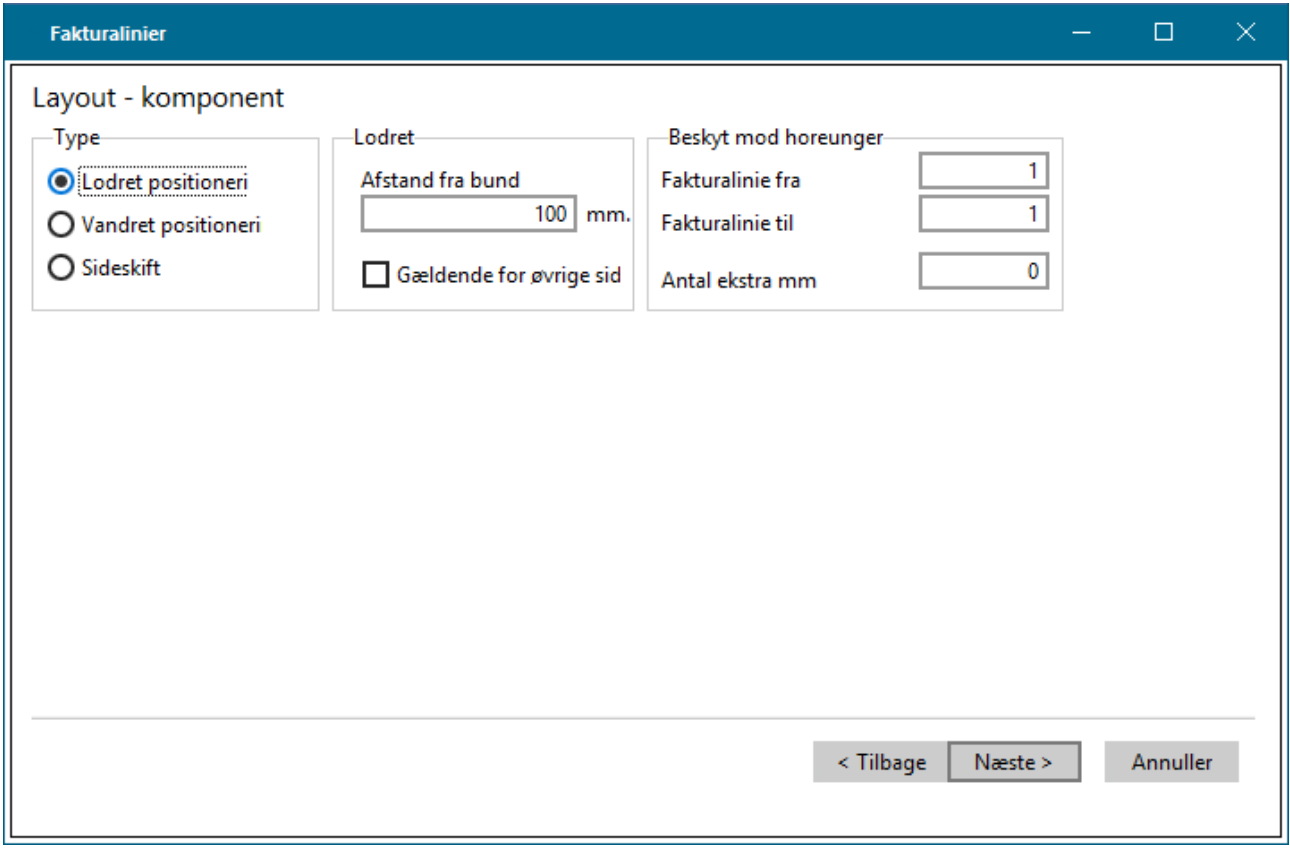

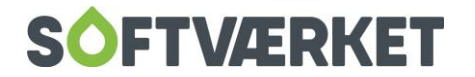

Felter:

**Lodret positionering:** Angiver komponentens funktion vedr. bundmargin

**Sideskift:** Angiver tvunget sideskift ved komponentens funktion

**Afstand fra bund:** Angiver bundmargin

**Gældende for øvrige:** Benyttes pt. ikke af systemet. Vil altid gælde for øvrige sider

#### <span id="page-23-0"></span>**2.4.10 Beregnet linje - Max. Effekt**

Ønskes maxeffekt afregnet, kræver det, at der i de elektroniske målertypers benyttede tælleværkstyper indgår EFFEKTMAX.

#### <span id="page-23-1"></span>**2.4.11 Varelinje – Fri faktura**

Brug denne fakturalinje til at angive varelinerne på en fri faktura.

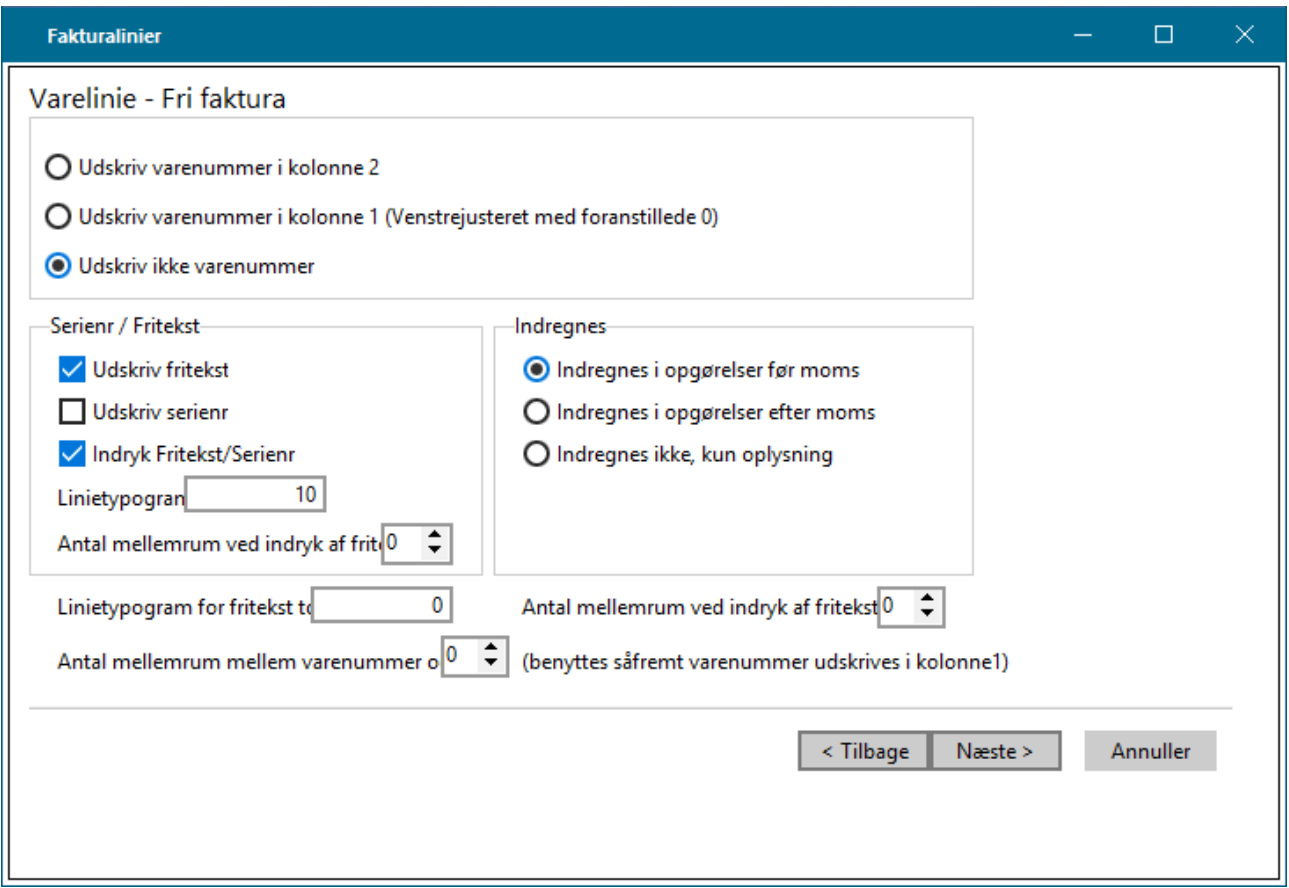

Tag stilling til om varenummeret skal skrives med ud på fakturaen eller ej. Derudover skal du til- eller fravælge fritekst. Desuden kan du indrykke friteksten med tabulator ved at vinge af i Indryk Fritekst.

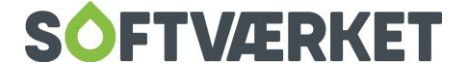

Varelinjerne på en fri faktura er foruddefinerede, men dit værk har mulighed for at tilføje en fritekst til den enkelte varelinje. Indtast denne fritekst i finanskladden ved indtastning af varelinje i feltet FRITXT. Teksten vil blive udskrevet i henhold til ovenstående valg.

Til slut skal du vælge linjetypogram for varelinjerne.

### <span id="page-24-0"></span>**2.5 Trin 4: Layout og kriterium for udskrivning**

Efter at have indtastet specifikke informationer på baggrund af linjetype, skal du tage stilling til generelle parametre vedr. skrifttype, linjeskift og kriterier for, hvornår fakturalinjen skal udskrives.

Skærmbilledet viser, at komponenten vil sørge for, at fakturalinjen vil blive udskrevet med linjetypogram nr. 3, såfremt fald-linjens beløb er forskellig fra 0. Linjens beløb udskrives med fortegn.

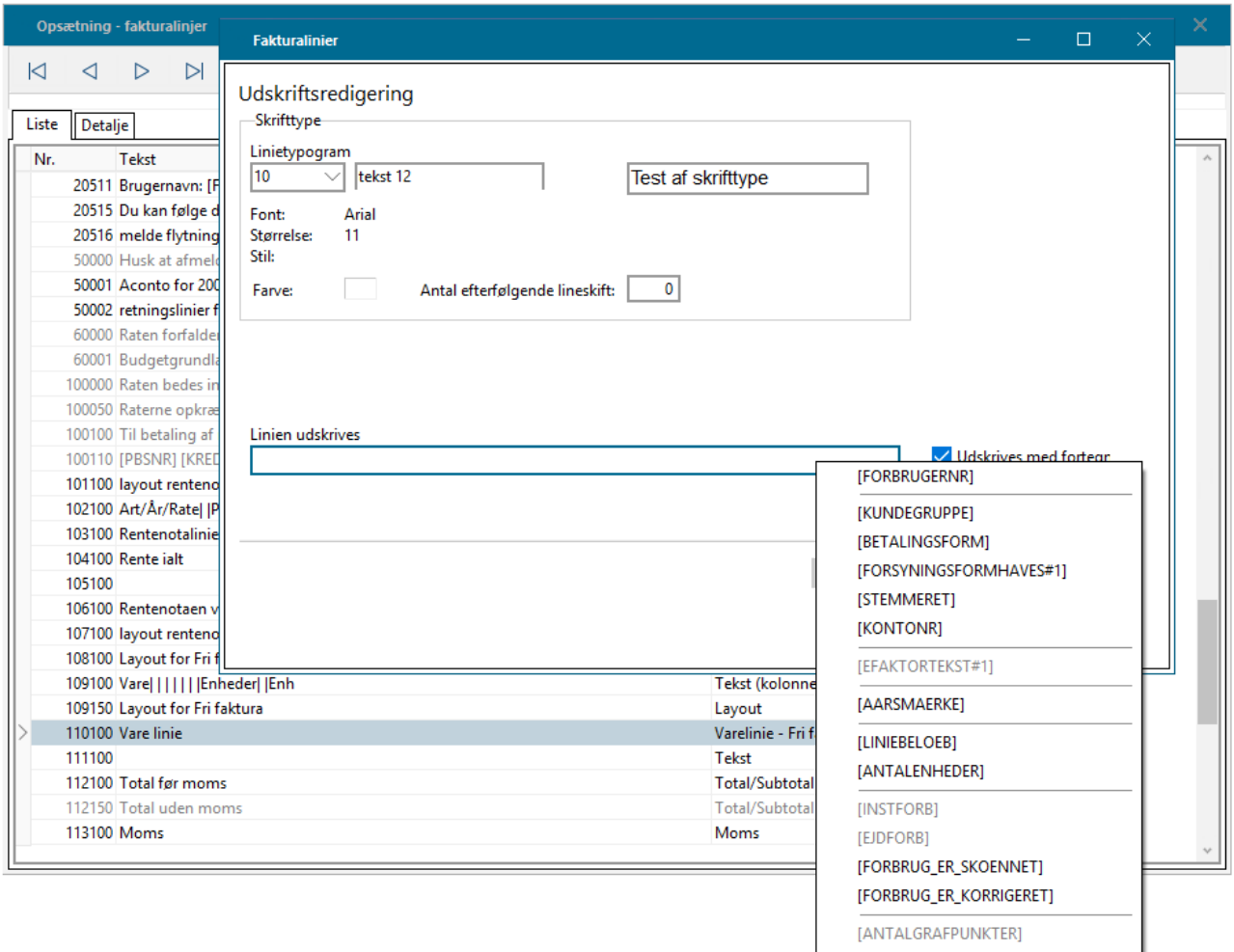

Ved valg af kriterium, skal du tage stilling til i hvilke situationer, du ønsker at se en fakturalinje.

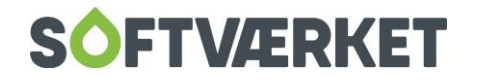

Har du for eksempel valgt at oprette en fakturalinje til visning af restance, vil det være uhensigtsmæssigt at lade linjen udskrive ved enhver lejlighed. En forbruger uden restance vil sikkert finde linjen overflødig. Ved at højreklikke i det hvide felt under teksten Linjen udskrives, kan du se de oprettede nøgleord.

Linjebeløbet er defineret som linjens i alt-beløb. Er der tale om en tekstlinje, er linjebeløbet lig tidligere linjes i alt-beløb.

- = lig med
- < mindre end
- > større end
- <> forskellig fra
- OR eller
- AND og

Fx: ([LINJEBELOEB] > -100) AND ([LINJEBELOEB] < 100)

Desuden er følgende kriterier tilgængelige:

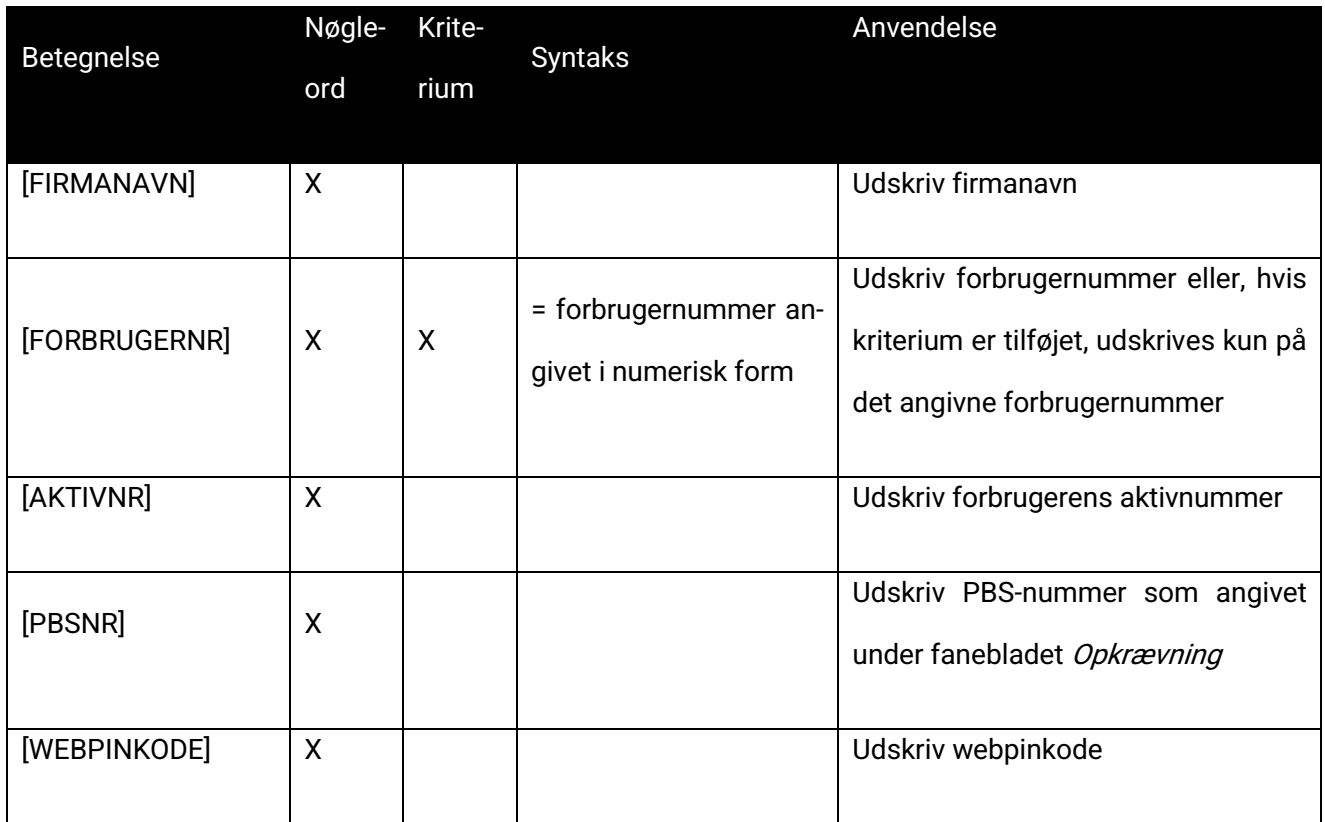

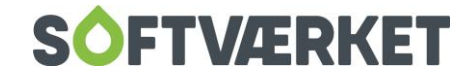

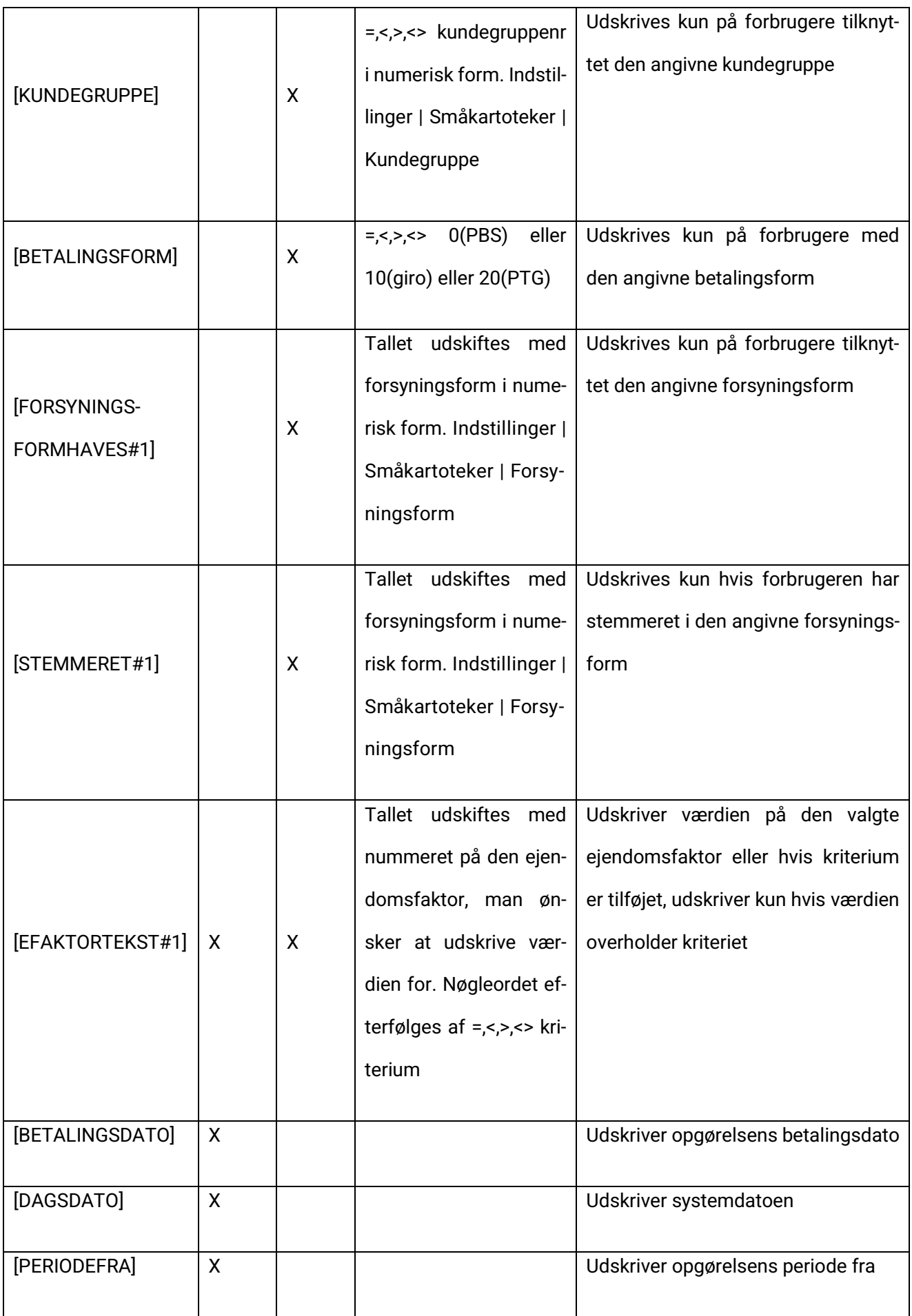

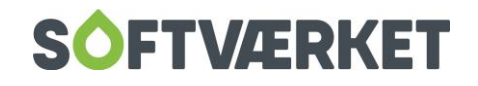

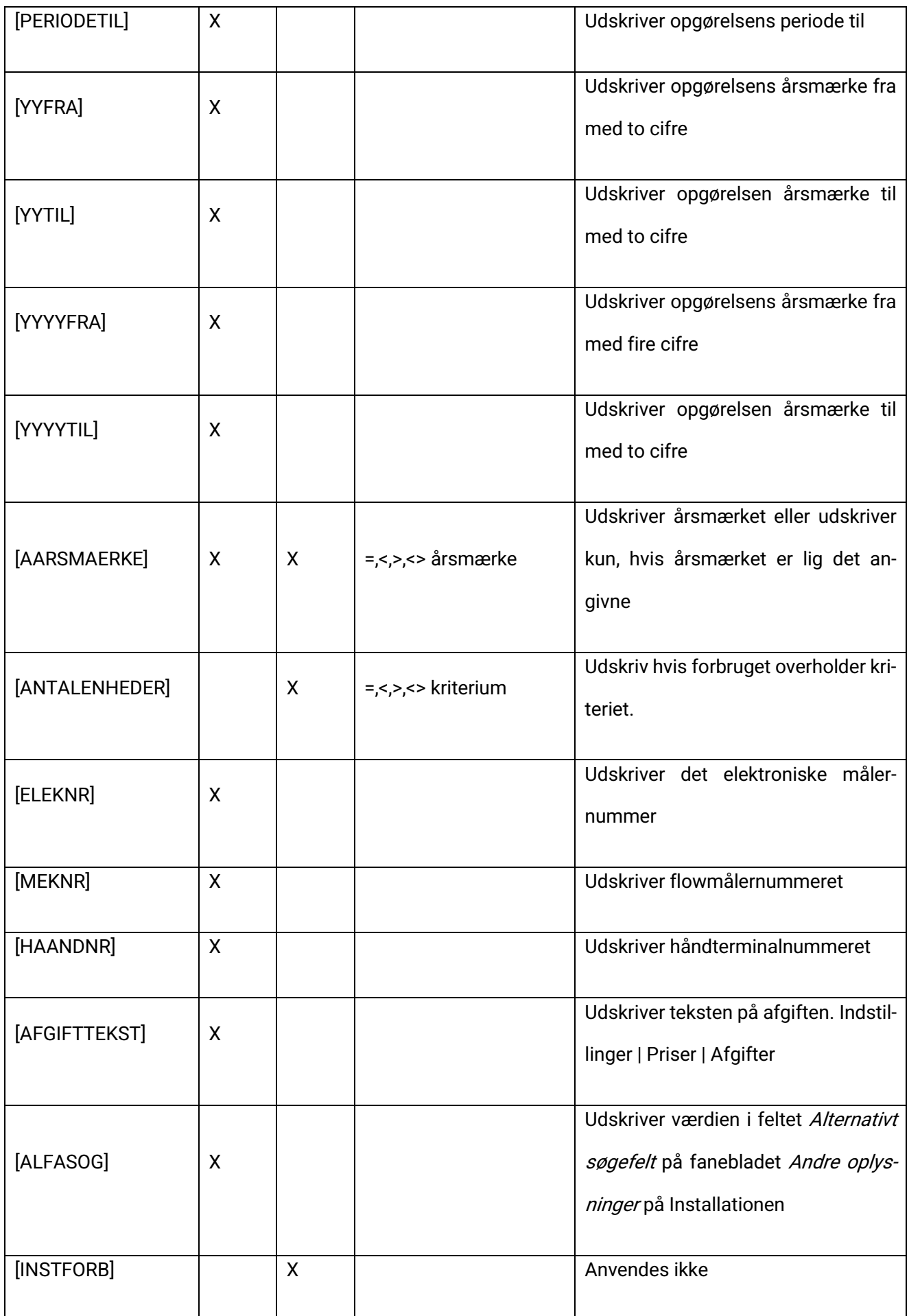

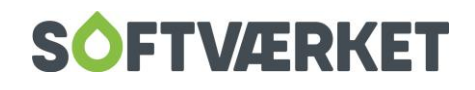

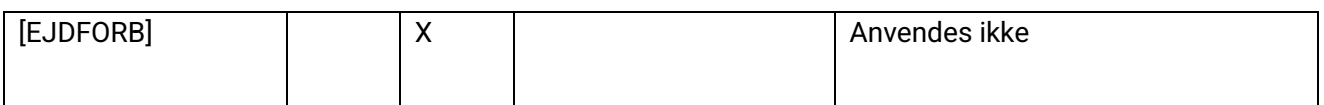

**Eksport af fakturalinjer**

I Finans- og Forbrugerprogrammet kan du eksportere alle fakturalinjer for én klient og indlæse disse i en anden klient. Dette gør du via knapperne Eksporter fra fil og Importer fra fil under **Indstillinger | Priser | Fakturalinjer.**

Ved indlæsning af fakturalinjerne bibeholdes de eksisterende fakturalinjer, og den eksisterende fakturalinje overskrives ikke, hvis der findes en fakturalinje med et tilsvarende nummer i den importerede fil.

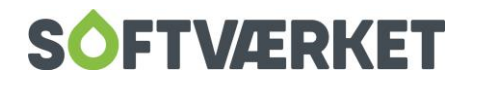

# <span id="page-29-0"></span>**3. AFGIFTER**

**Menupunkt:** Fakturering | Priser | Afgifter

**Forudsætninger** For at programmet kan håndtere afgifter, som eksempelvis, grøn afgift på vand, skal du oprette relevante fakturalinjer, priser og afgifter.

Endvidere skal du sætte et flueben i feltet Benyt afregningssystemet til håndtering af kulørt afgift under **Indstillinger | Systemmiljø | Finans**.

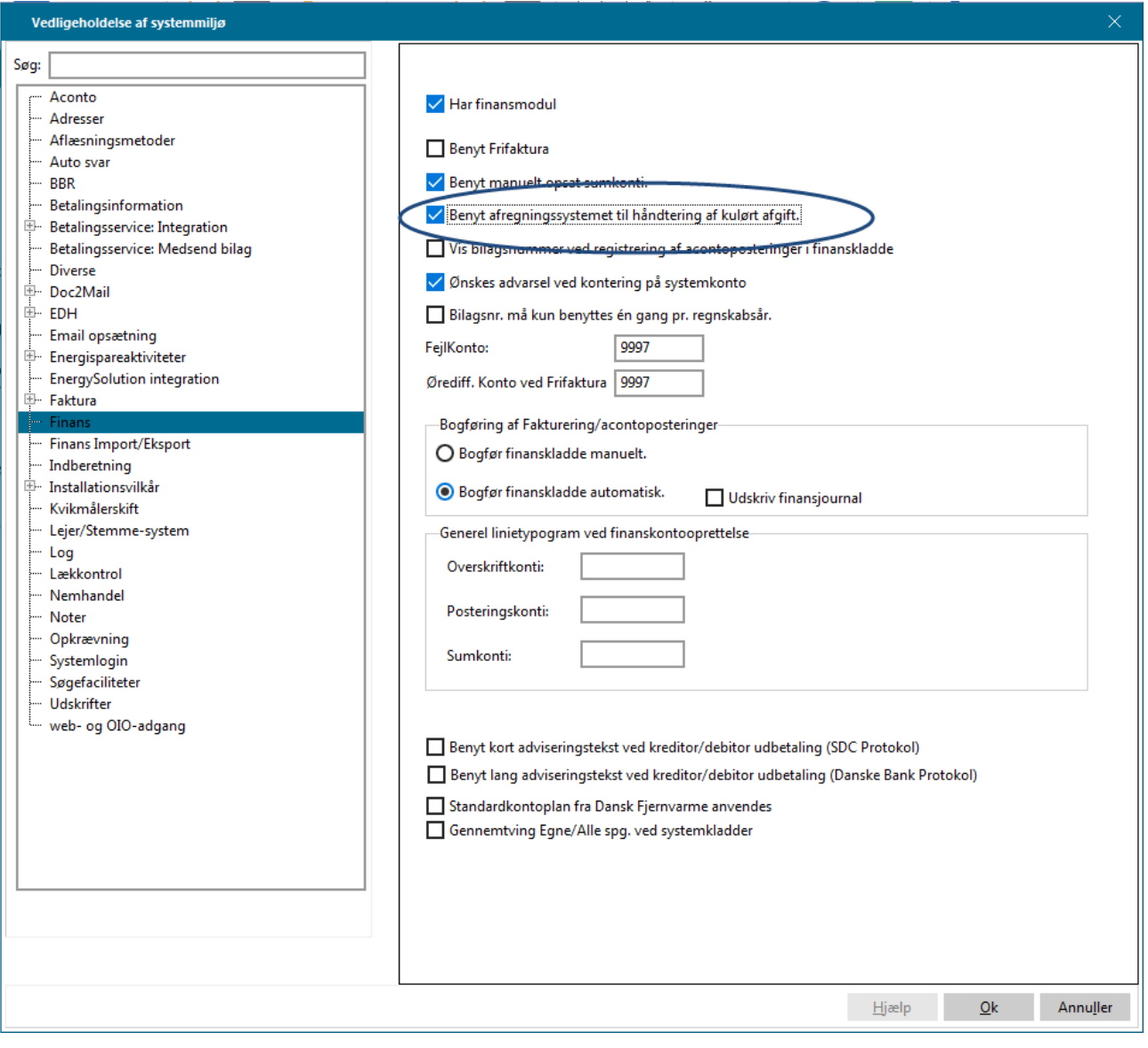

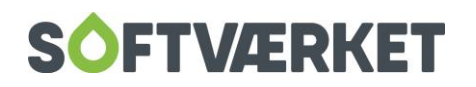

### <span id="page-30-0"></span>**3.1 Opsætning**

Det er vigtigt at være opmærksom på, at når afgiftssystemet benyttes, skal fakturalinjerne for beregnet forbrug altid vises. Det vil sige, at du ikke må sætte dem til kun at blive vist såfremt beløbet er < 0 eller > 0.

Du skal oprette en linje til beregning af afgiften på det målte forbrug. Det vil sige en fakturalinje af typen Beregnet linje – målt forbrug.

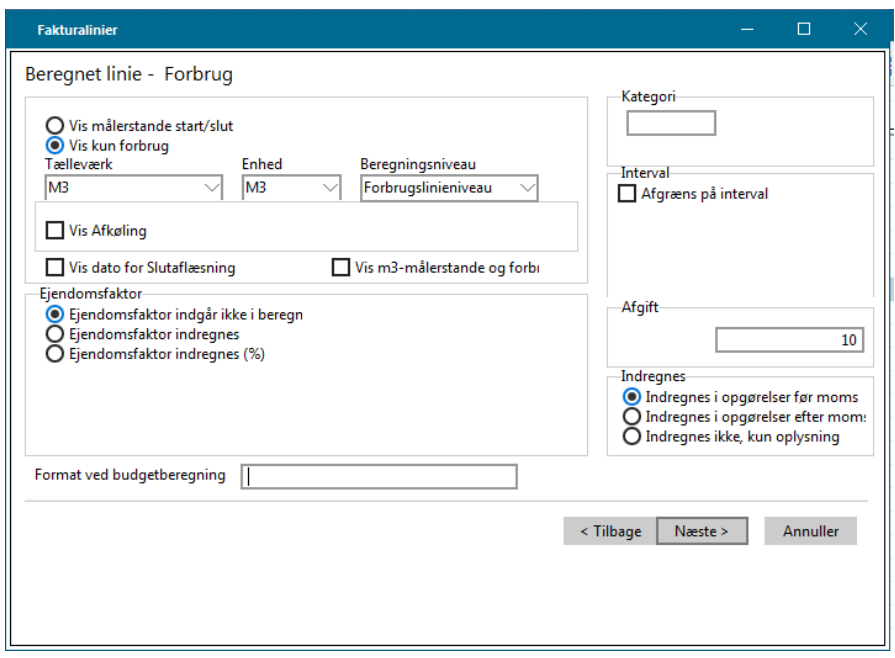

Her skal du være opmærksom på, at du skal angive det afgiftsnummer, du har oprettet under punktet **Indstillinger | Priser osv. | Afgifter** i feltet Afgift. Se nedenfor.

Dernæst skal du oprette linjer til specifikation til momsregistrerede kunder over beregnet og betalt afgift.

Her ser du et eksempel:

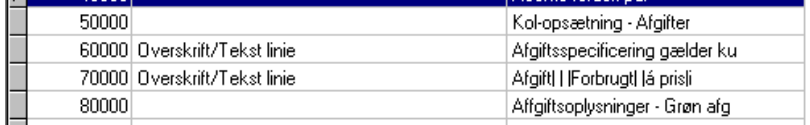

Fakturalinje nummer 50000:

Er en angivelse af kolonneopsætningen til den endelige linje, her nummer 70000 /80000.

Linjetypen er layout, hvorefter følgende positionering vælges:

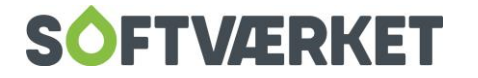

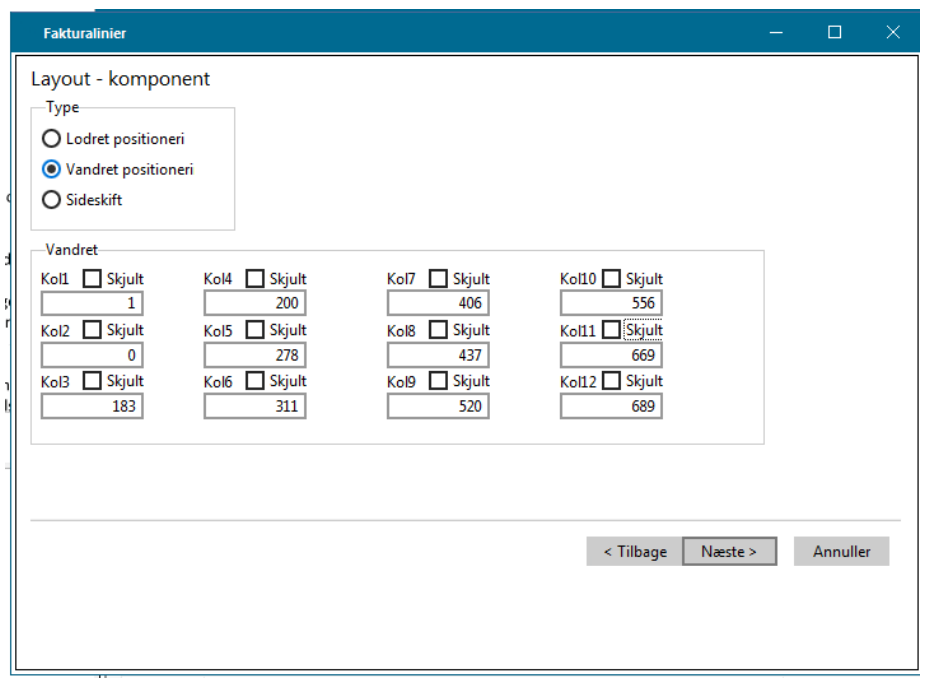

Fakturalinje nummer 60000:

Denne linje er en ganske almindelig overskrift/tekstlinje.

Fakturalinje nummer 70000

Fakturalinje nummer 70000 oprettes også som en overskrift/tekstlinje med tekst i kolonner som define-

ret i fakturalinje nr. 50000.

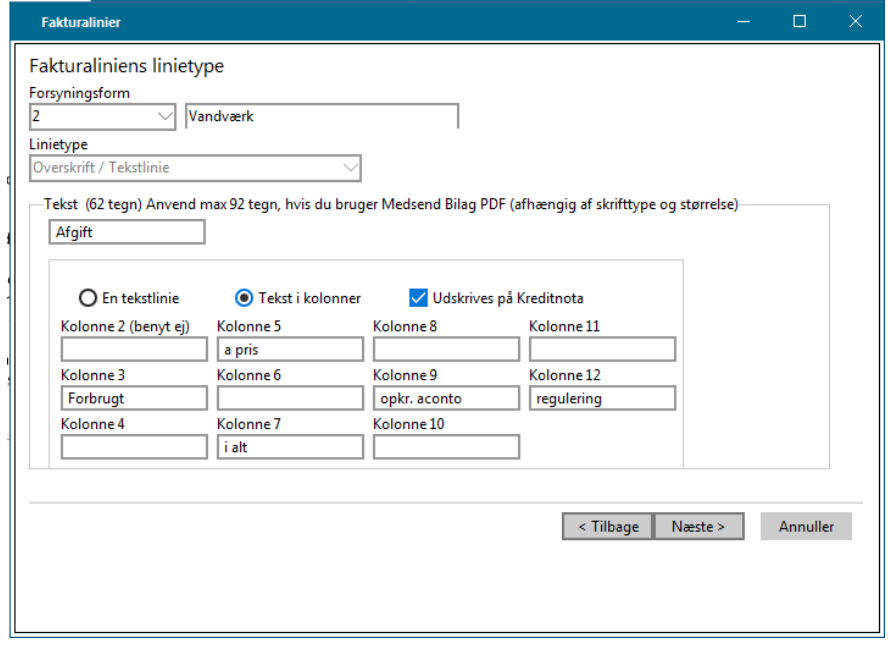

Afgiftskomponent nummer 80000

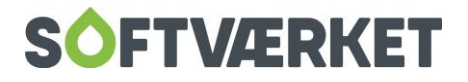

Denne linje er den faktiske linje for afgift, hvor der angives hvilken afgift, der ønskes specificeret ved at

referere til det under afgifter oprettede nummer.

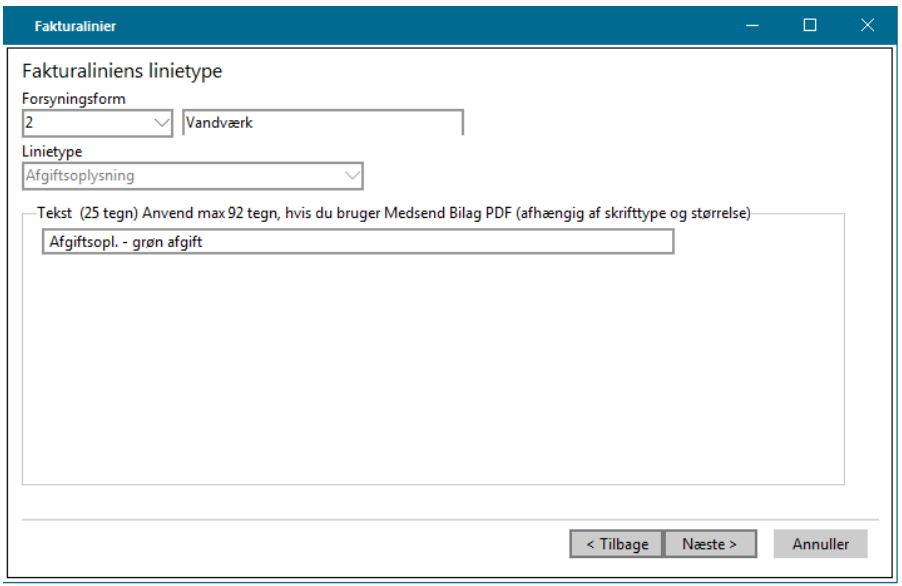

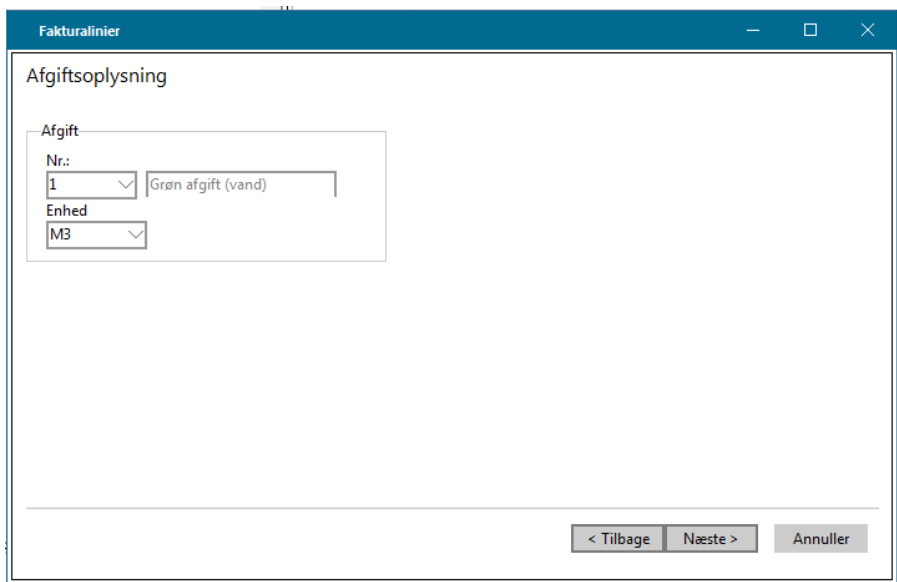

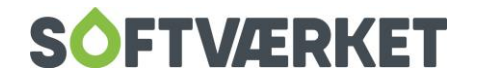

#### <span id="page-33-0"></span>**3.1.1 Prisliste**

På prislisten skal du tilføje prisen på vandafgiften samt en henvisning til finanskontoen hvorpå dette posteres.

#### <span id="page-33-1"></span>**3.1.2 Afgifter**

**Fakturering | Priser | Afgifter**. Vandafgiften skal oprettes som afgift med henvisning til fakturalinjenummeret.

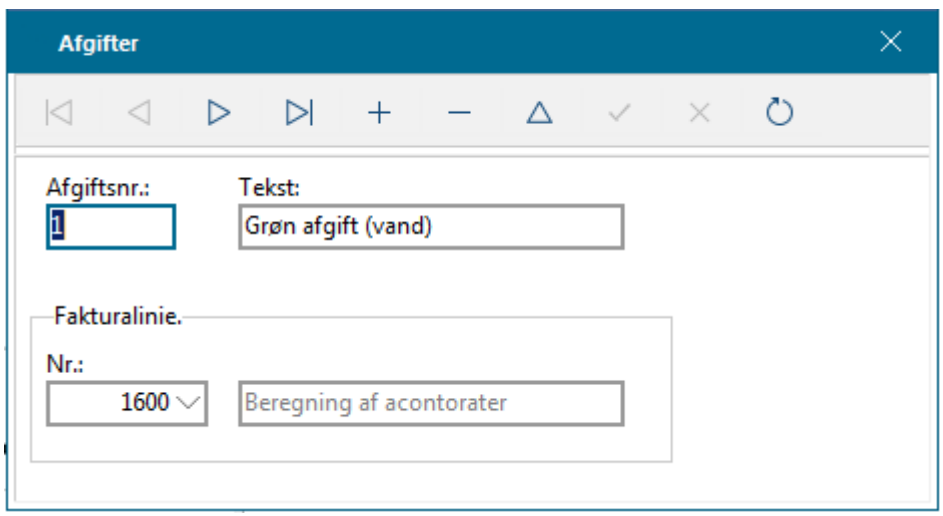

### <span id="page-33-2"></span>**3.2 Fakturering**

Ovenstående fakturalinjer giver følgende udseende på opgørelserne:

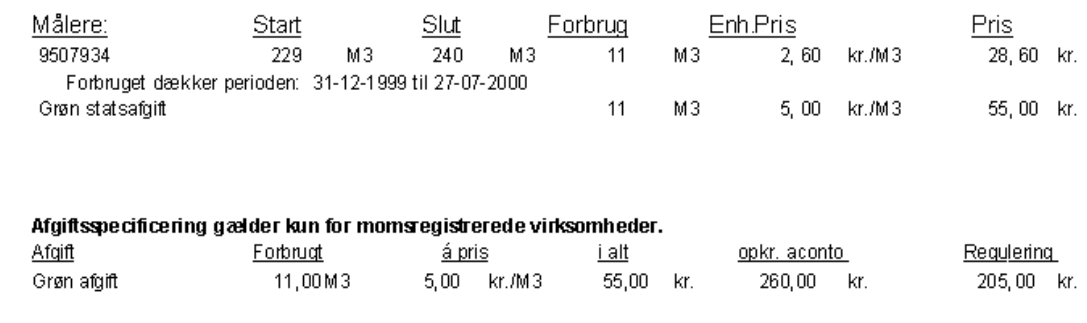

#### <span id="page-33-3"></span>**3.2.1 Aconto**

På acontobilledet kan du se specifikationen af afgiften på den enkelte påligning ved at højreklikke med musen.

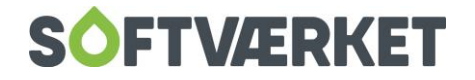

#### <span id="page-34-0"></span>**3.2.2 Budgetter**

I øvrigt skal du ved anvendelse grønne afgifter være opmærksom på, at der IKKE må foretages manuelle rettelser til acontopåligninger. Det vil sige, at eventuelle rettelser skal foretages ved beregning af nyt budget. Dog må der rettes manuelt, hvis acontoraten nedskrives til 0.

#### <span id="page-34-1"></span>**3.2.3 Udskrifter**

Under **Aconto | Udskrifter | Afgiftsoversigt** kan du udskrive en liste, der specificerer afgiften fordelt på rater og forbrugere.

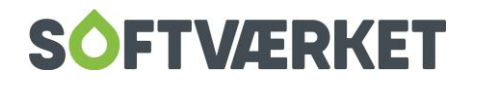

# <span id="page-35-0"></span>**4. BEREGNING AF OPGØRELSER/BUDGETTER**

**Menupunkt:** Fakturering | Beregn Faktura.

### <span id="page-35-1"></span>**4.1 Forudsætninger:**

- Brev til fakturahoved oprettet.
- Fakturalinjer tilrettet.
- Prislister oprettet.
- Finansgrupper tilrettet.
- Forbrugeren skal være korrekt tilknyttet prisliste/finansgruppe

Forbrugersystemet tilbyder beregning af forskellige typer af opgørelser:

- − **Opgørelse**: En årsopgørelse
- − **Mellemopgørelse**: En ratevis opgørelse baseret på målt forbrug på registrerede mellemaflæsninger. Benyttes normalt til større varmeaftagere, der har et meget varieret forbrug over året.
- − **Fiktiv opgørelse**: En opgørelse, der ikke foretager nogen form for bogføring, og som baserer sig på mellemaflæsninger.
- − **Flytteopgørelse**: Afregning til udflytter
- − **Budget (rent):** Benyttes til beregning af budgetterede acontorater
- − **Prognose**: En fiktiv opgørelse med indbygget forecast på resten af regnskabsårets forbrug og acontorater

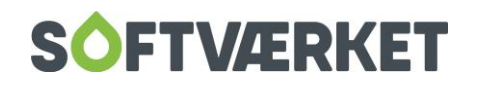

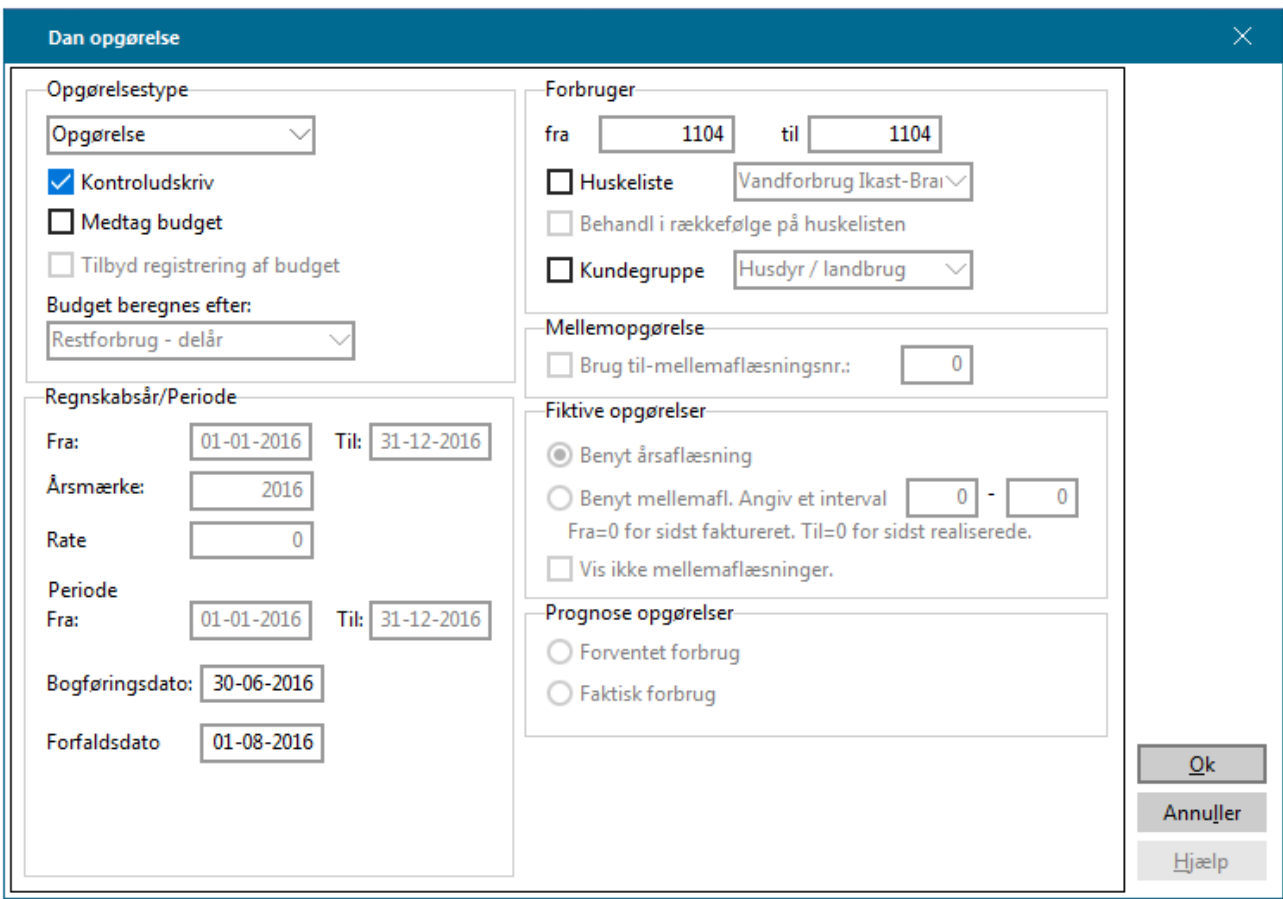

### <span id="page-36-0"></span>**4.2 Opgørelse**

En årsopgørelse består som udgangspunkt af en afregningsdel, men kan dog suppleres med en budgetdel. En opgørelse baserer sig på aflæsninger af typen *Årsaflæsning*, hvorfor en opgørelse kun vil indregne forbrug, såfremt der er indtastet en årsaflæsning på forbrugeren.

**BEMÆRK** En forbruger, der ikke er årsaflæst, modtager en årsopgørelse, der alene afregner fastafgiften.

Når alle opgørelser skal beregnes i forbindelse med en årskørsel, er det **ikke** en fordel at have flueben i feltet Kontroludskriv.

### <span id="page-36-1"></span>**4.3 Storforbrugeropgørelse**

En forbruger kan kun afregnes som storforbruger, hvis dit værk har oprettet en kundegruppe til dette formål samt tilknyttet de aktuelle storforbrugere til denne kundegruppe {**Indstillinger | Småkartoteker | Kundegrupper**}.

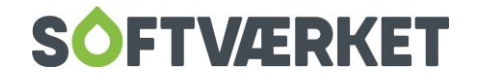

**BEMÆRK** Angivelsen af ratenummer på mellemopgørelser har ingen relation til ratenumrene på almindelige acontorater. Et ratenummer på en mellemopgørelse tjener det ene formål at identificere betalingen heraf.

En mellemopgørelse baserer sig på aflæsninger af typen *Mellemaflæsning*, hvorfor en storforbrugeropgørelse kun vil indregne forbrug, såfremt der er indtastet en mellemaflæsning på storforbrugeren.

Der bør ikke dannes mellemopgørelse til storforbrugere i forbindelse med en årskørsel. I stedet skal den sidste mellemopgørelse erstattes af en årsopgørelse.

**BEMÆRK:** Storforbrugere skal **ikke** pålignes almindelige acontorater.

#### <span id="page-37-0"></span>**4.4 Fiktive opgørelser**

En fiktiv opgørelse benyttes primært til at informere en forbruger om, hvordan det hidtidige forbrug har været. Den fiktive opgørelse resulterer ikke i en bogføring, ligesom forbrugerens acontobeløb ikke ændres herved.

Den fiktive opgørelse baserer sig på mellemaflæsninger, hvorfor en indregning af forbruget forudsætter en mellemaflæsning

Hvis du ønsker, at den fiktive opgørelse i stedet skal basere sig på en årsaflæsning, skal du sætte flueben i feltet: Fiktiv opg. benytter årsaflæsning.

### <span id="page-37-1"></span>**4.5 Budgetter**

Beregning af enkeltstående budgetter benyttes ved beregning af et budget til en nyoprettet forbruger, ved en flytning til budgettering af nyindflytterens acontorater eller i forbindelse med en årskørsel.

Ved dannelse af et enkeltstående budget skal du tage stilling til, om budgettet vedrører dette regnskabsår eller det næste regnskabsår.

Budgetberegningen kan baseres på én af de følgende beregningsmetoder:

Restforbrug: Budgettet beregnes efter et forbrug svarende til restforbruget på installationen.

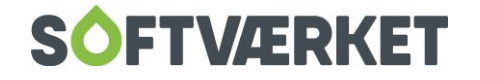

Skønnet forbrug: Budgettet beregnes efter et forbrug svarende til det skønnede forbrug på installationen: Forventet, dette regnskabsår, hele regnskabsår.

Budgetteret forbrug. Budgettet beregnes efter installationens budgetterede forbrug: Budgetteret, næste år.

Restforbrug delår: Budgettet beregnes efter installationens restforbrug. Restforbruget udregnes som værende forventet forbrug hele året, fraregnet forbruget på registrerede flyttere. Det beregnede restforbrug kan dog ændres inden budgetberegningen. Denne beregningsmetode er velegnet i forbindelse med flytning eller nyoprettelse: Forventet, dette regnskabsår, rest.

Angiv Acontorate: Forbruget beregnes ud fra en angivet acontorate. Metoden kan med fordel benyttes, hvis en forbruger eksempelvis ringer ind og beder om en fast rate på DKK 2.000,00. Metoden kan kun benyttes for forbrugere med én installation. Beregningen vil først beregne den samlede fastafgift, hvorefter restbeløbet forudsættes at måtte dække det variable forbrug. Restforbruget opdateres herefter med den herved beregnede energimængde.

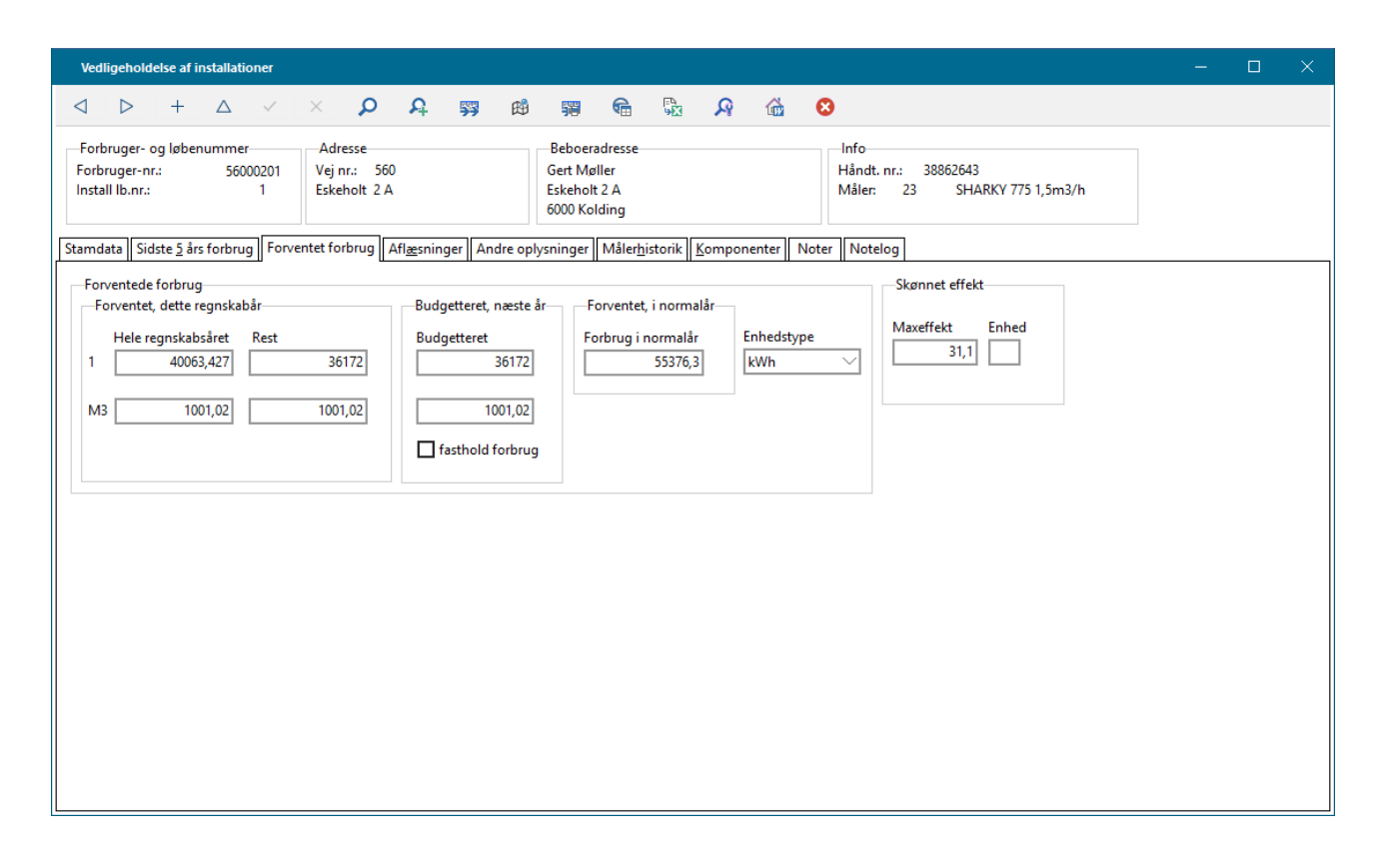

Ved alle beregningsmetoder kan du vælge fra hvilken rate, beregningen skal være gældende, hvilket er relevant ved nytilsluttede forbrugere, nye indflyttere eller når nuværende forbrugere skal nyberegnes pga. ændringer i forudsætninger for beregningen.

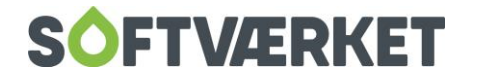

### <span id="page-39-0"></span>**4.6 Afregningsproceduren**

Følg disse trin for dannelse og udskrift af afregninger mv.:

- 1. Beregn afregningen inden udskrift {**Fakturering | Beregn faktura**}. Under dette menupunkt kan du udskrive skærmbilledet som kladde ved at sætte flueben i feltet: kontroludskrift.
- 2.Udskriv evt. kladdeudskriften. Kladdeudskrifter får ikke tildelt et fakturanummer, men har i stedet teksten: ej godkendt. Kladdeudskrift vil normalt ikke være relevant, når der er tale om en samlet dannelse af årsopgørelser, da datamængden vil være for omfattende. Normalt vil man i dette tilfælde i stedet benytte Total for værk
- 3. Er der tale om komplet dannelse af årsopgørelser, bør du nu udskrive en Total for værk, for endelig kontrol af alle opgørelser {**Fakturering | Kontroller faktura | Total for værk**}
- 4. Slet beregnede afregninger, du efterfølgende har fortrudt under {**Afregninger | kontroller faktura | Slet opgørelser**}, og genberegn efterfølgende med nye parametre.

**EKSEMPEL** Gennemgang af Total for værk for samtlige årsopgørelser viser, at enkelte opgørelser ikke er korrekte. Vi udskriver for nærmere undersøgelse kladdeudskriften for disse udvalgte forbrugere. Fejlen observeres, hvorefter den forkerte beregning slettes, fejlen rettes og der foretages en genberegning af disse få opgørelser. Herefter genudskrives og kontrolleres Total for værk.

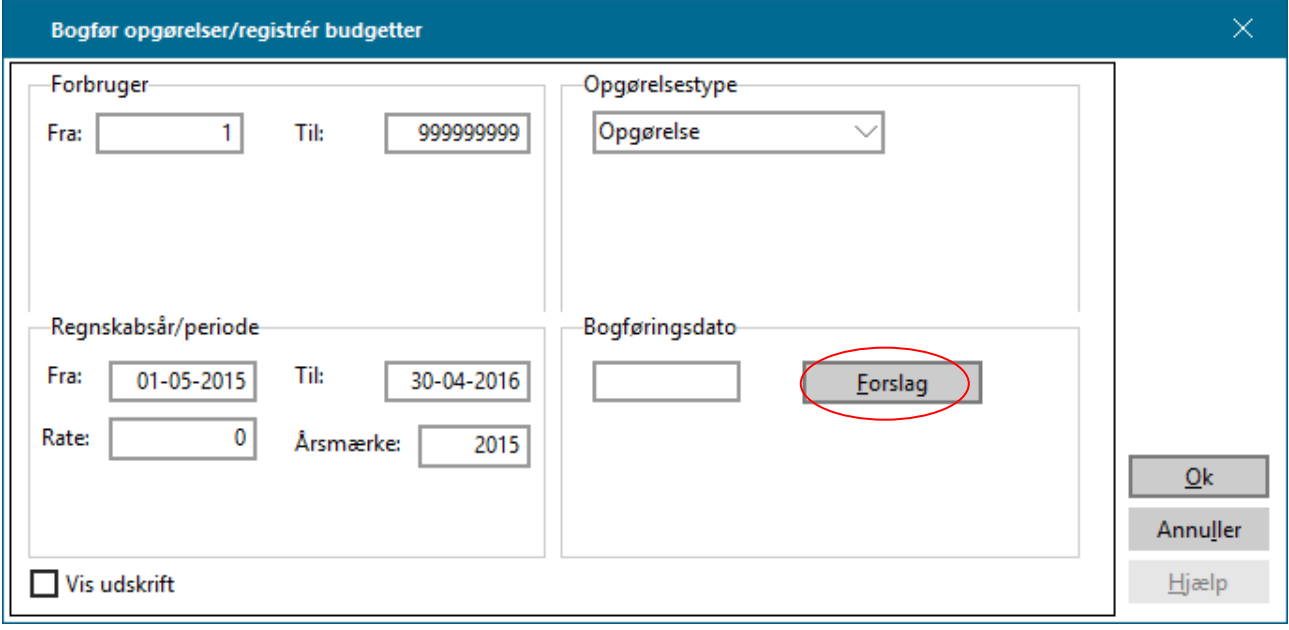

5. Bogfør den beregnede afregning under {**Fakturering | Bogfør**}.

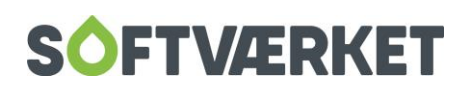

På skærmbilledet kan du vælge ud fra forbrugernumre, opgørelsestype eller begge dele. Når selektionen er sat op, skal du klikke på knappen: *Forslag*, hvorefter de opgørelser, der matcher søgningen, vil blive vist i indholdsruderne: Dato og Antal opg.

Klik på knappen OK for at tildele de valgte afregninger bliver tildelt et fakturanummer. Finansbogføringen bliver samtidig dannet og placeret i kladde 11, der efterfølgende skal bogføres.

**BEMÆRK** Det anbefales ikke at have flueben i feltet: Vis udskrift, hvis den pågældende bogføring gælder en samlet bogføring af årsopgørelser til alle forbrugere. I stedet henvises til det følgende punkt.

6.Du kan genudskrive såvel en bogført som en ej bogført afregning så ofte du vil {**Fakturering | Udskriv faktura**}.

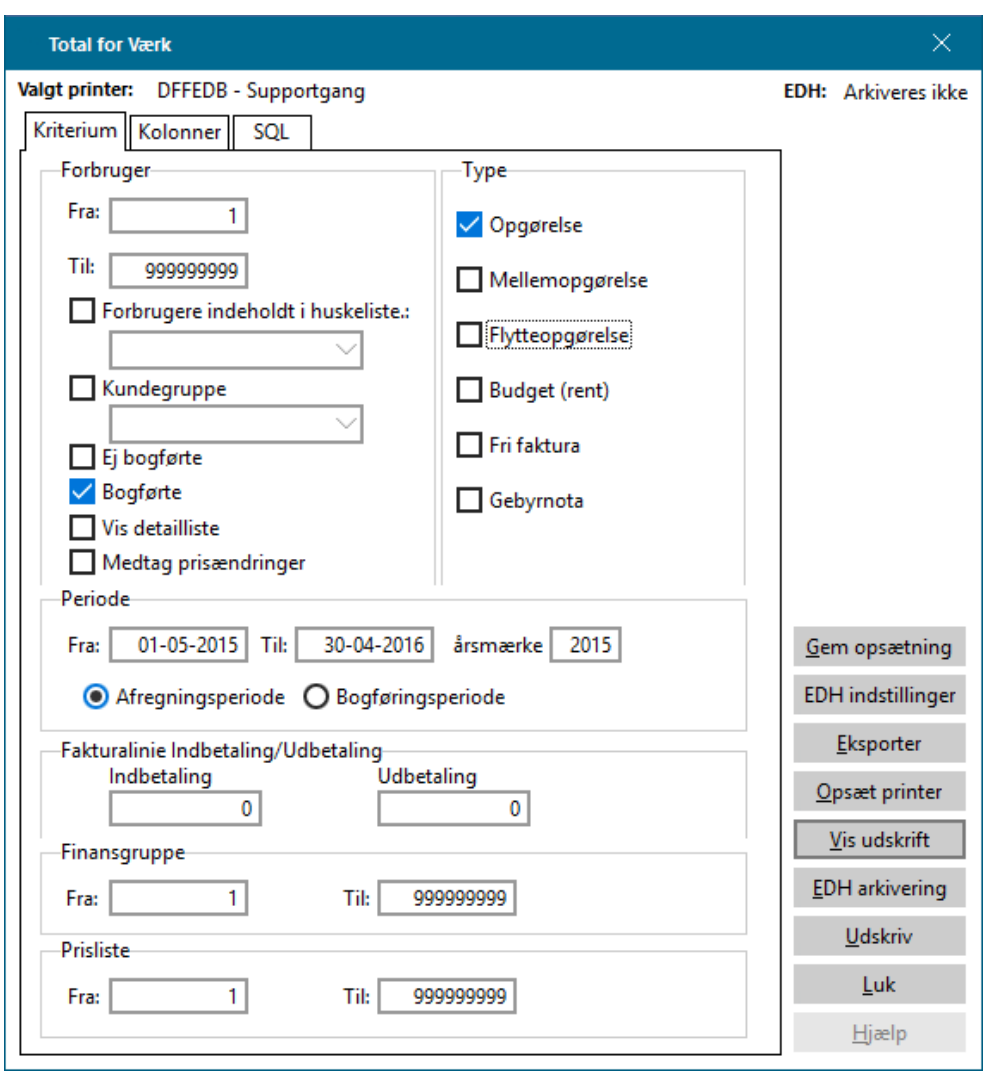

7.Afregninger, der er bogførte, kan ikke annulleres. I stedet dannes en kreditnota, der modposterer hele den udskrevne faktura {**Fakturering | Kreditnota**}.

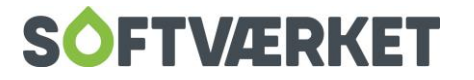

### <span id="page-41-0"></span>**4.7 Total for værk**

**Forudsætninger**: Opgørelser skal enten være beregnet eller både beregnet og bogført.

Total for Værk er en udskrift, der benyttes til afstemning af de beløb, værket har faktureret forbrugerne i forbindelse med flytteopgørelser, storforbrugeropgørelser og/ eller årsopgørelser. Denne udskrift kan i afstemningssituationer sammenholdes med følgende udskrifter:

Forbrugsstatistik {TUF} for at kontrollere om den variable afgift er faktureret korrekt.

Yderligere kan du bruge Total for Værk til at afstemme de driftskonti i Finanssystemet, der vedrører afregning. **Indstillinger | Priser | Prisliste**. Det skal dog bemærkes, at fordi Total for Værk er en stationær liste, kan du ikke afstemme værkets tilgodehavender med denne liste.

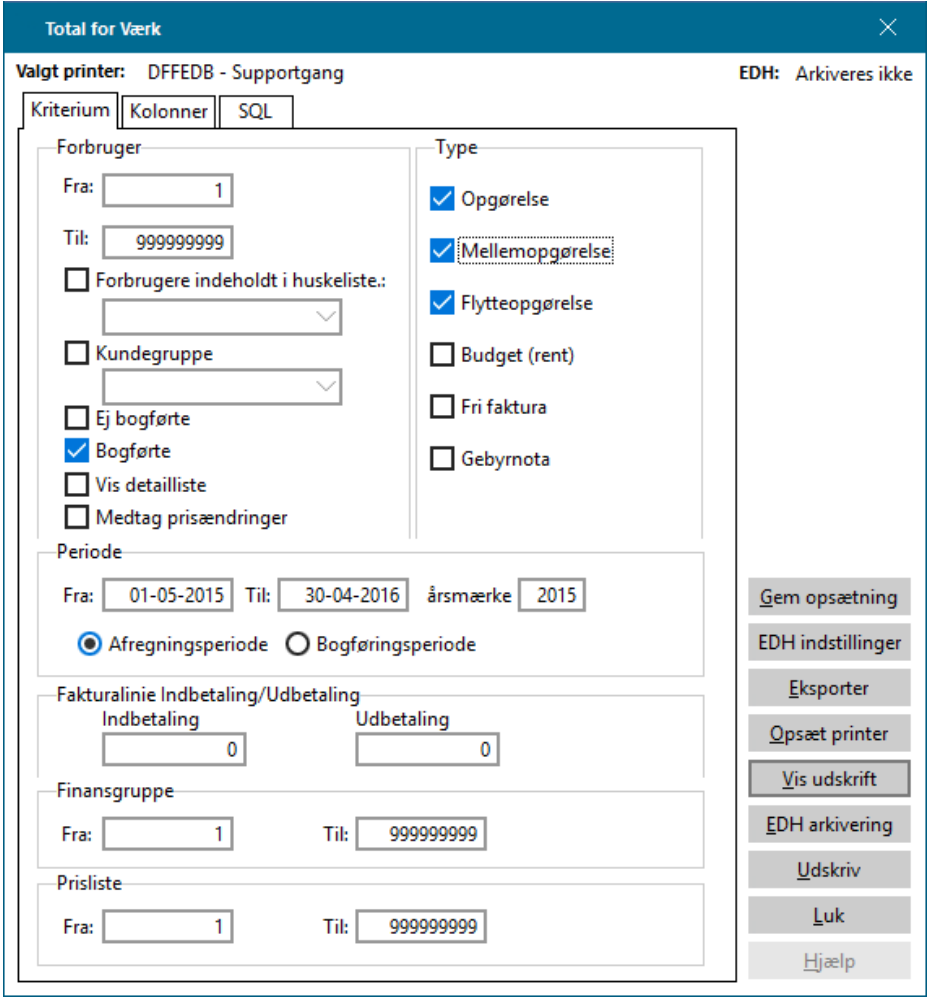

#### <span id="page-41-1"></span>**4.7.1 Afstemninger**

Månedlig kontrol af flytte- og mellemopgørelser.

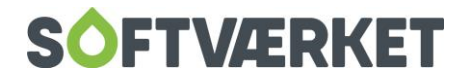

#### Kontrol i forbindelse med årskørslen.

#### <span id="page-42-0"></span>**4.7.2 Hovedkriterier**

#### Ejendom

Fra: Angiver start i intervallet af forbrugere

Til: Angiver slut i intervallet af forbrugere

#### Opgørelsesstatus

Du kan vælge at medtage bogførte, ej bogførte eller begge dele på udskriften.

#### **Detaljeringsgrad**

Total for Værk kan udskrives på to niveauer: sum- og detailniveau. Typisk vil man starte med at udskrive på sumniveau for derefter at foretage en afstemning til acontoudskrifter og forbrugsstatistik. Skulle der være differencer, kan du efterfølgende medtage en detailliste for at kontrollere de enkelte forbrugere.

#### Opgørelsestyper

Du kan vælge én eller flere af nedenstående typer:

- Opgørelser
- Mellemopgørelser
- Flytteopgørelser

#### **Periode**

Du skal tage stilling til, hvilket datointerval udskriften skal udskrives for. Typisk vil man ved en årskørsel angive regnskabsårets startdato og regnskabsårets slutdato. Udover datoangivelse skal du tage stilling til, hvorvidt datointervallet gælder for afregningsperioden eller for bogføringsperioden. Sidstnævnte kan du med fordel anvende ved afstemning.

Startdato: Angiver startdato i datointerval

Slutdato: Angiver slutdato i datointerval

Afregningsperiode: Angiver at datointervallet afspejler afregningsperioden

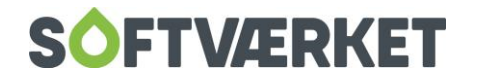

Bogføringsperiode: Angiver at datointervallet afspejler bogføringsperioden.

#### Fakturalinje indbetaling/ udbetaling

Total for værk kan lave en sammentælling af antal udbetalinger og antal indbetalinger. Dette kræver dog, at disse felter er udfyldt med henholdsvis fakturalinjen for udbetaling og fakturalinjen for indbetaling {**Indstillinger | Priser | Fakturalinjer**}.

#### <span id="page-43-0"></span>**4.7.3 Kolonner**

Brug fanebladet Kolonner til at opsætte hvilke og hvor mange data, du ønsker at se på detaillisten. Du kan vælge op til 10 kolonner. Kolonnerne bestemmes ud fra de fakturalinjer, der er opsat i systemet. Da papirstørrelsen desværre begrænser det mulige kolonne-antal til 10, skal du overveje kolonnevalget nøje. Det kan fx være en god idé fortrinsvis at vælge fakturalinjer, der refererer til sumlinjer. Kriterierne for en kolonne er:

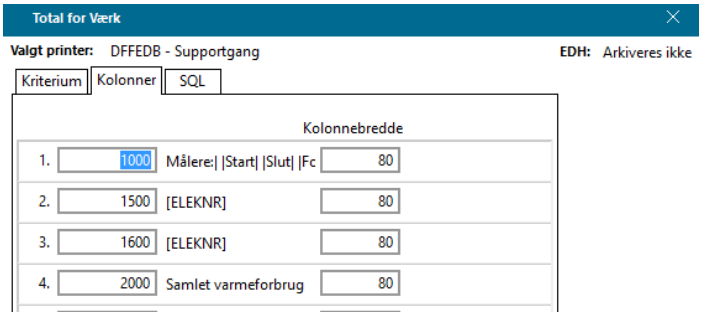

**Fakturalinje:** Fakturabeløb vises baseret på angivet fakturalinje

**Kolonnebredde:** Bredden af kolonnen i 10.-del mm.

**Budgetdel:** Du kan sætte flueben i dette felt, hvis dit værk har udskrevet årsopgørelser med budgetdel og efterfølgende ønsker budgetdelen med på total for værk.

**BEMÆRK** Det kan være en hjælp at udskrive en liste over alle værkets fakturalinjer: **Indstillinger | Priser | Udskrifter | Fakturalinjeliste**

#### <span id="page-43-1"></span>**4.7.4 Eksport til regneark**

Da udskriften som før omtalt er begrænset til 10 kolonner, kan det i stedet være en fordel at benytte eksportfunktionen på udskriften, hvorved der dannes en fil til videre behandling i et regneark. Vælger du eksportfunktionen, er det underordnet hvilke kolonner, der er opsat i kolonnevalget, da alle kolonner

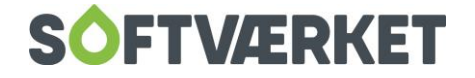

overføres til filen. Har du beregnet opgørelser inklusiv ny acontoberegning, overføres også alle kolonner vedrørende budgetterne til datafilen. Selv med et begrænset kendskab til brugen af regneark, vil man opnå mange fordele i efterkontrollen, ved at kunne sortere data efter forskellige kriterier.

**BEMÆRK:** Total For Værk kan altid genudskrives fx vedrørende tidligere år, da den baserer sig på beregnede fakturalinjer.

Incitamentstarif – opsætning og layout

Der er tre hovedstammer inden for layout: Den generelle model, Viborgmodellen og Høje Taastrup modellen.

Den generelle model outputter den forventede afkøling med den faktiske, og kan gøre dette i en komprimeret og en specificeret version. Prisberegningen sker via. x grader manglende afkøling \* y kr/grad.

Viborgmodellen giver lidt flere informationer, og outputter fremløbs- og returløbstemperatur, sammenholder med den forventede returtemperatur, og giver evt. straf ud fra dette. Prisberegningen sker ved, at den manglende afkøling i grader bruges som procenttal af enhedsprisen for en kWh, og ganges med det totale energiforbrug: x grader manglende afkøling \* 0.01 \* y kr/kWh \* z forbrugt MWh.

Høje Taastrup modellen giver som output noget, der ligner den komprimerede generelle model , men introducerer et bundfradrag

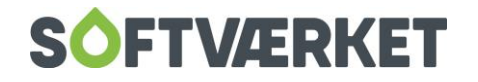

# <span id="page-45-0"></span>**5. DEN GENERELLE MODEL**

# <span id="page-45-1"></span>**5.1 Opsætningsbillede**

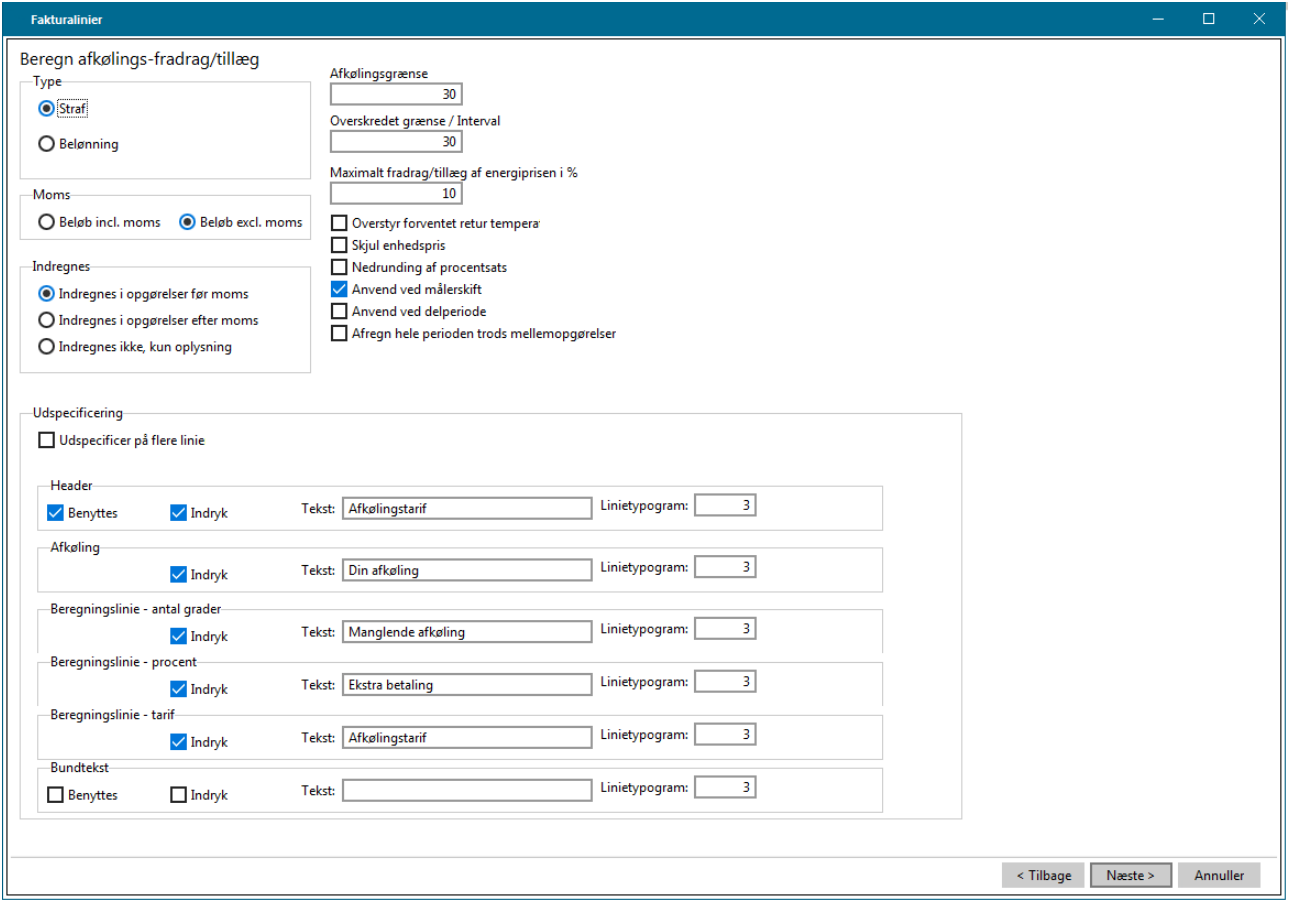

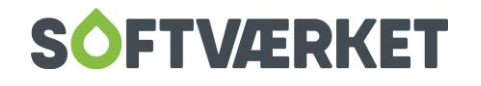

# <span id="page-46-0"></span>**5.2 Uspecificeret udskriftslayout**

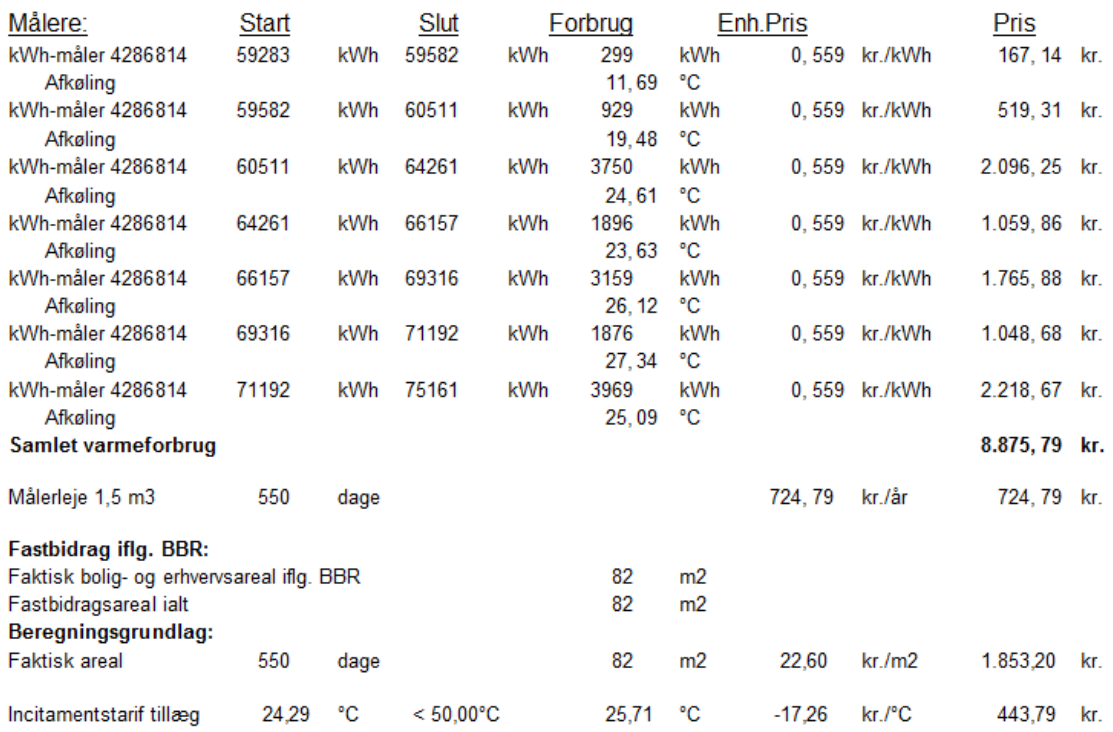

# <span id="page-46-1"></span>**5.3 Specificeret udskriftslayout**

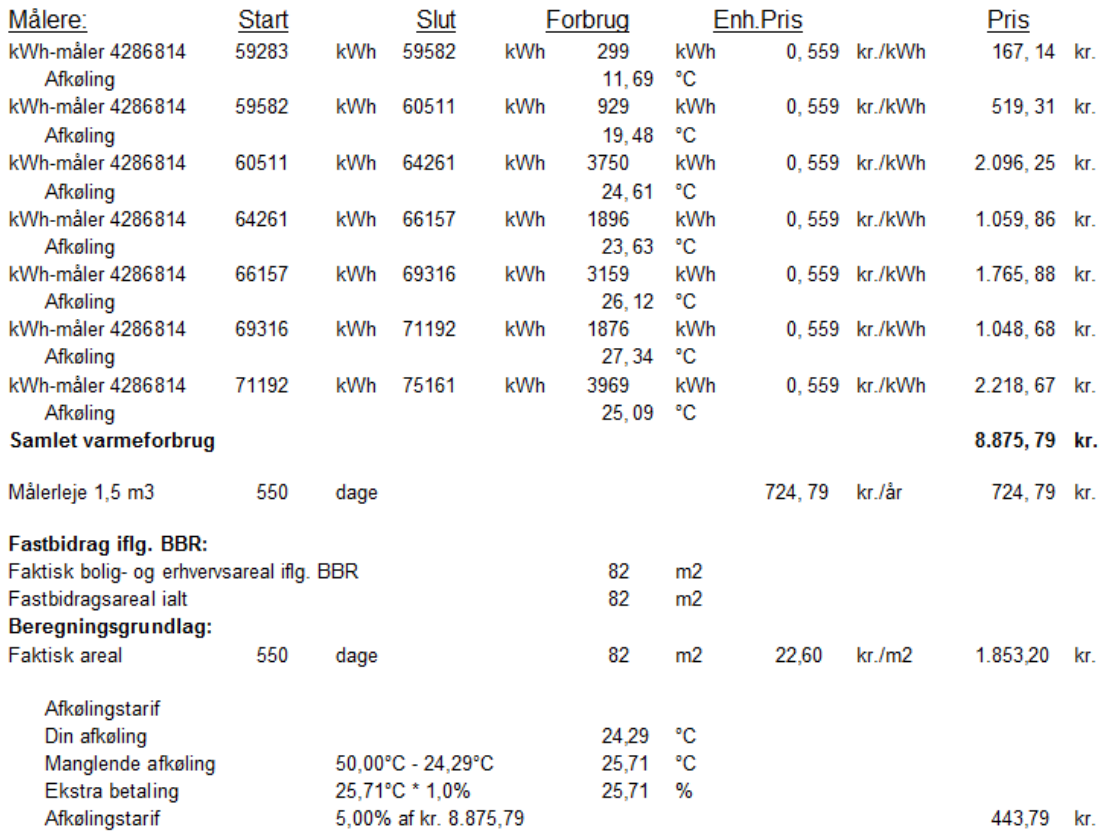

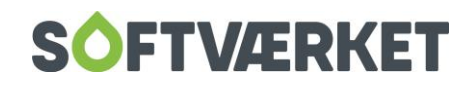

# <span id="page-47-0"></span>**6. VIBORGMODELLEN**

# <span id="page-47-1"></span>**6.1 Incitamentstarif tillæg**

# <span id="page-47-2"></span>**6.1.1 Opsætningsbillede**

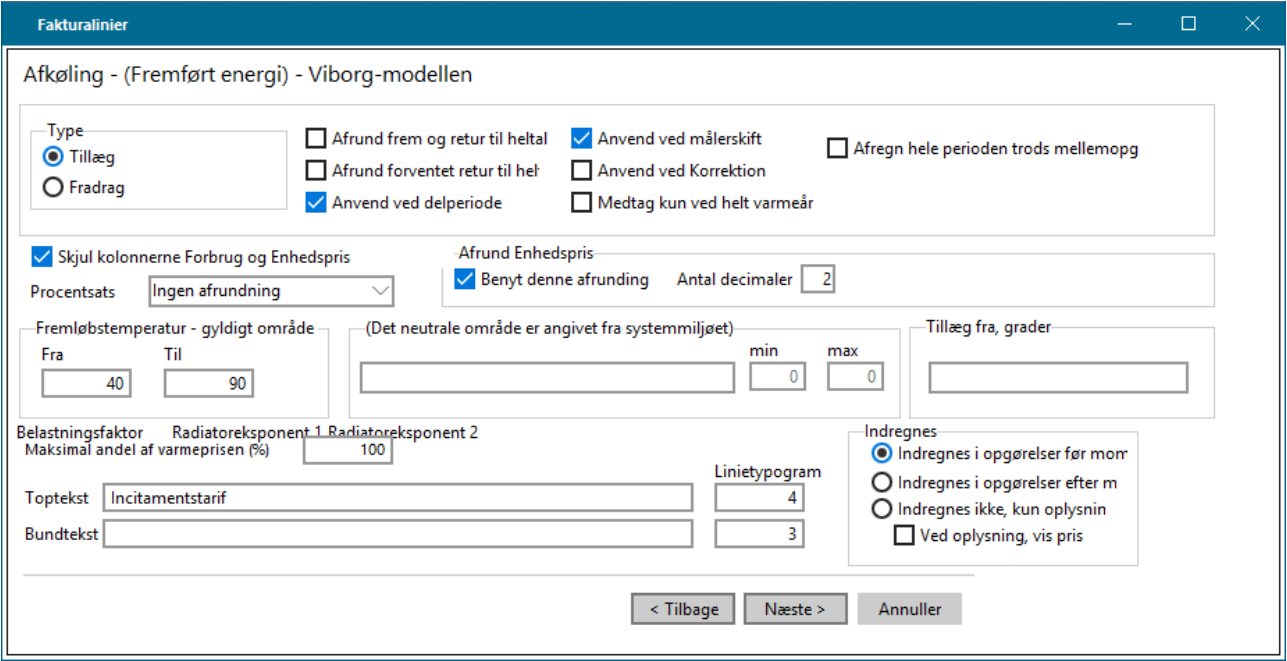

#### <span id="page-47-3"></span>**6.1.2 Udskriftslayout**

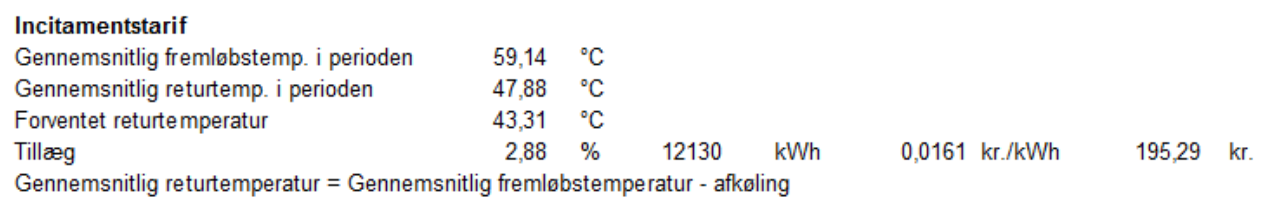

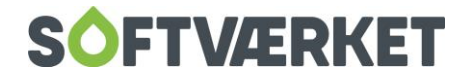

# <span id="page-48-0"></span>**7. HØJE-TAASTRUP MODELLEN**

# <span id="page-48-1"></span>**7.1 Opsætningsbillede**

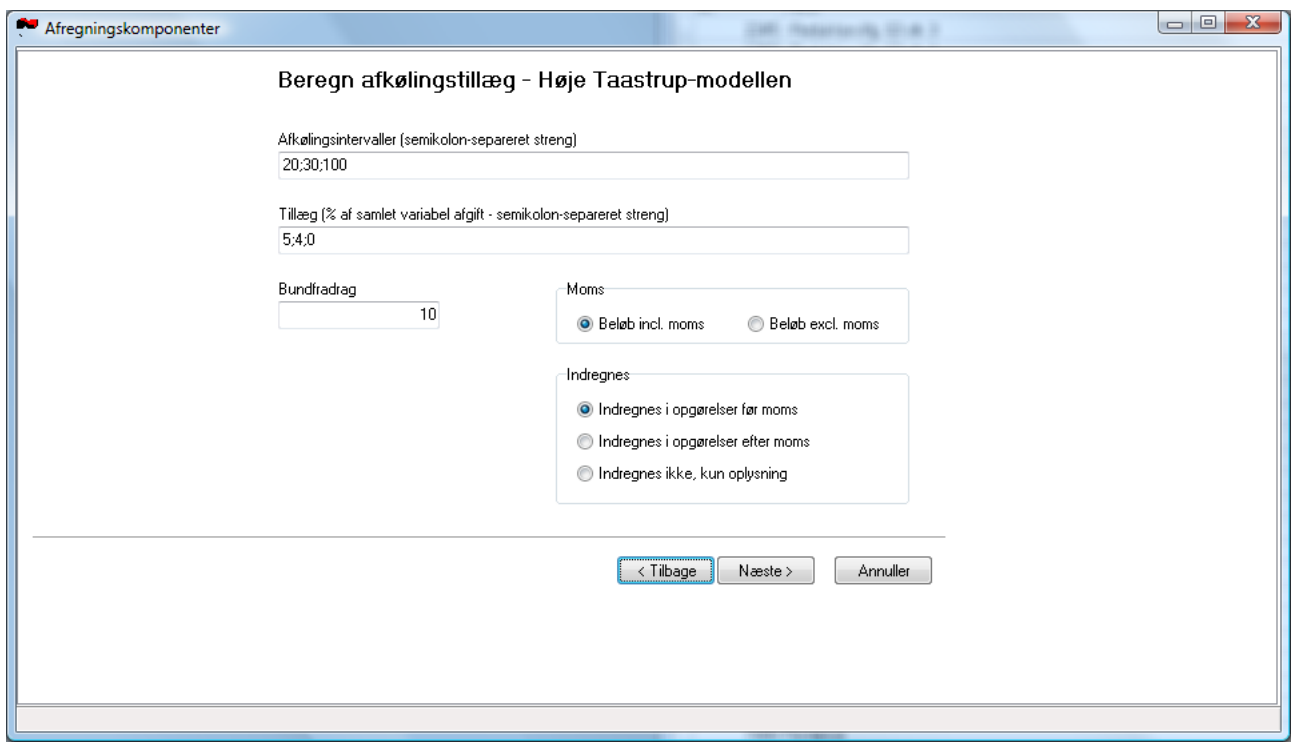

# <span id="page-48-2"></span>**7.2 Udskriftslayout**

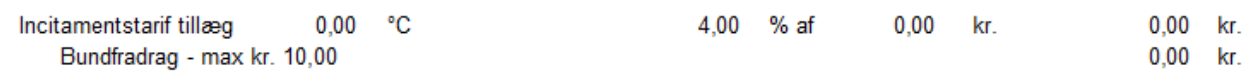

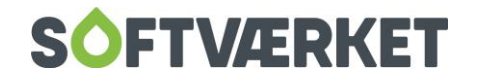

# <span id="page-49-0"></span>**8. GRÆNSER FOR FORVENTET RETURTEMPERATUR**

Under Indstillinger | Rater, datoer mv | fanebladet *Incitament* kan du opsætte forskellige metoder til beregning af den forventede returtemperatur.

### <span id="page-49-1"></span>**8.1 Funktionsberegning**

Ud fra en belastningsfaktor samt radiatoreksponent 1 og 2, beregnes en returtemperatur.

### <span id="page-49-2"></span>**8.2 Tabelberegning 1**

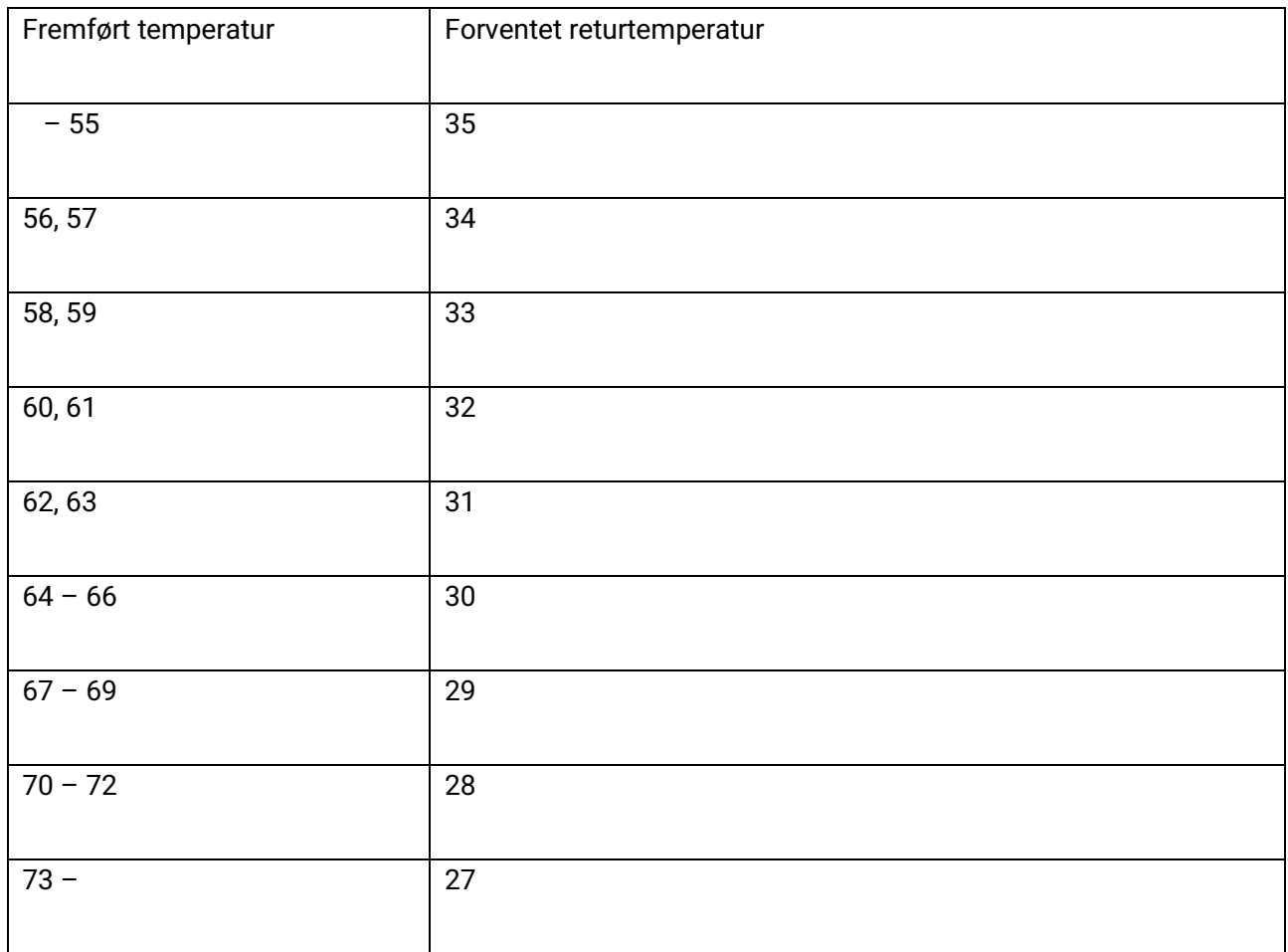

### <span id="page-49-3"></span>**8.3 Tabelberegning 2**

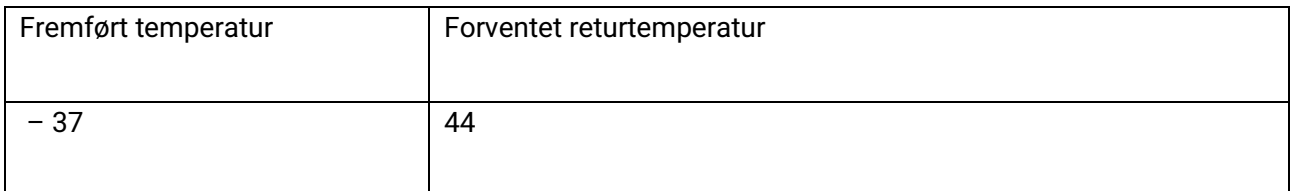

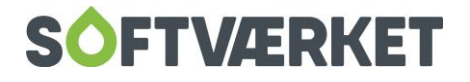

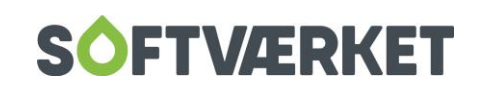

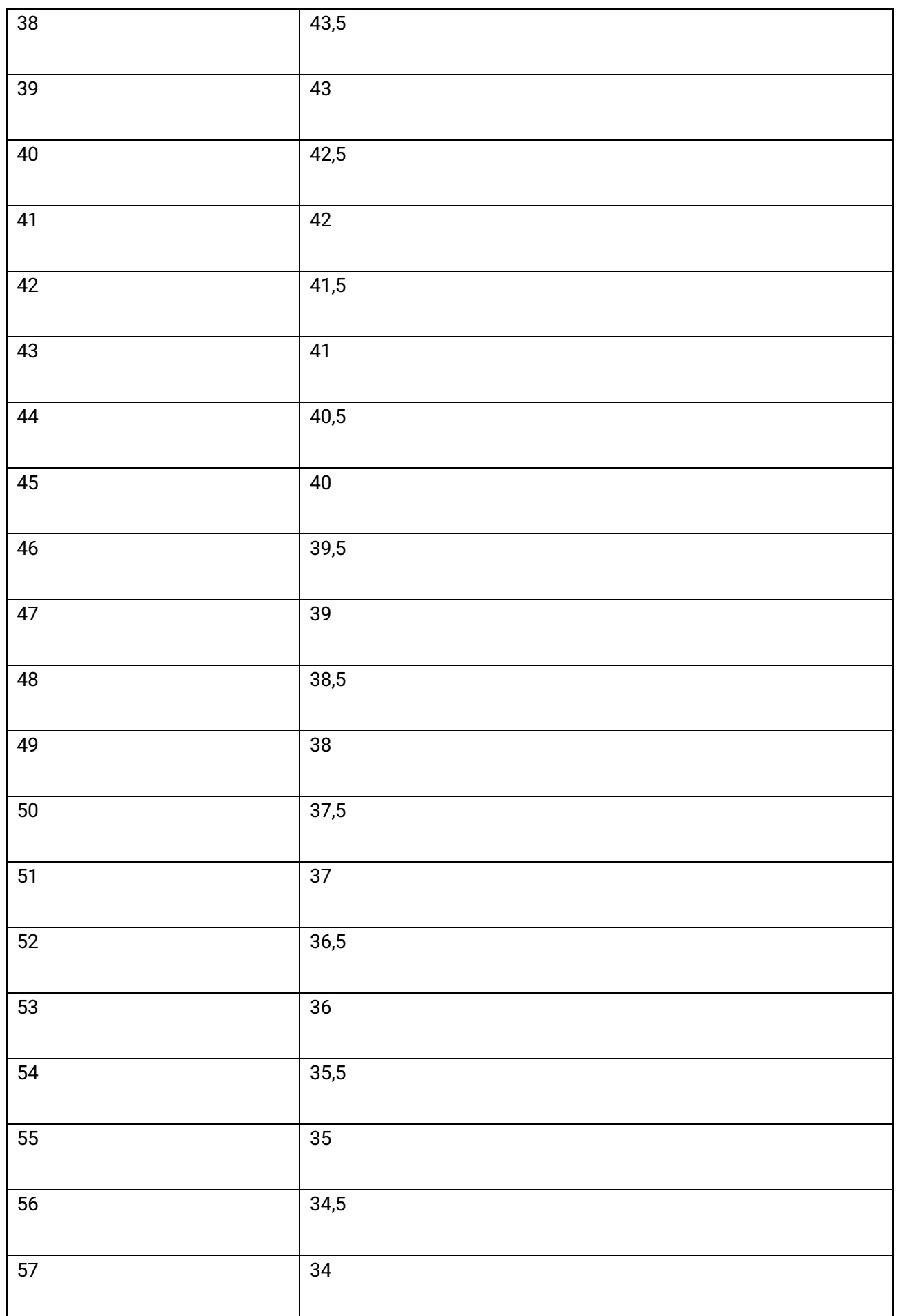

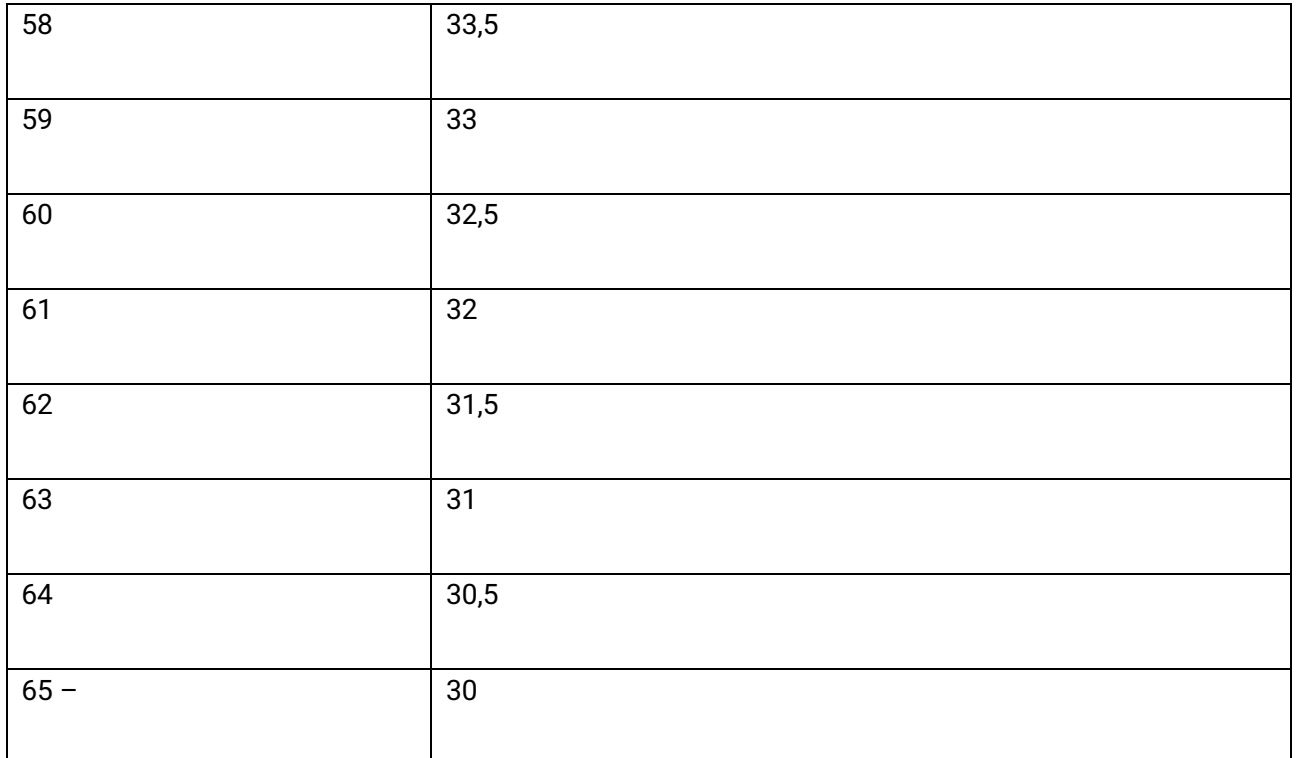

# <span id="page-51-0"></span>**8.4 Tabel 3**

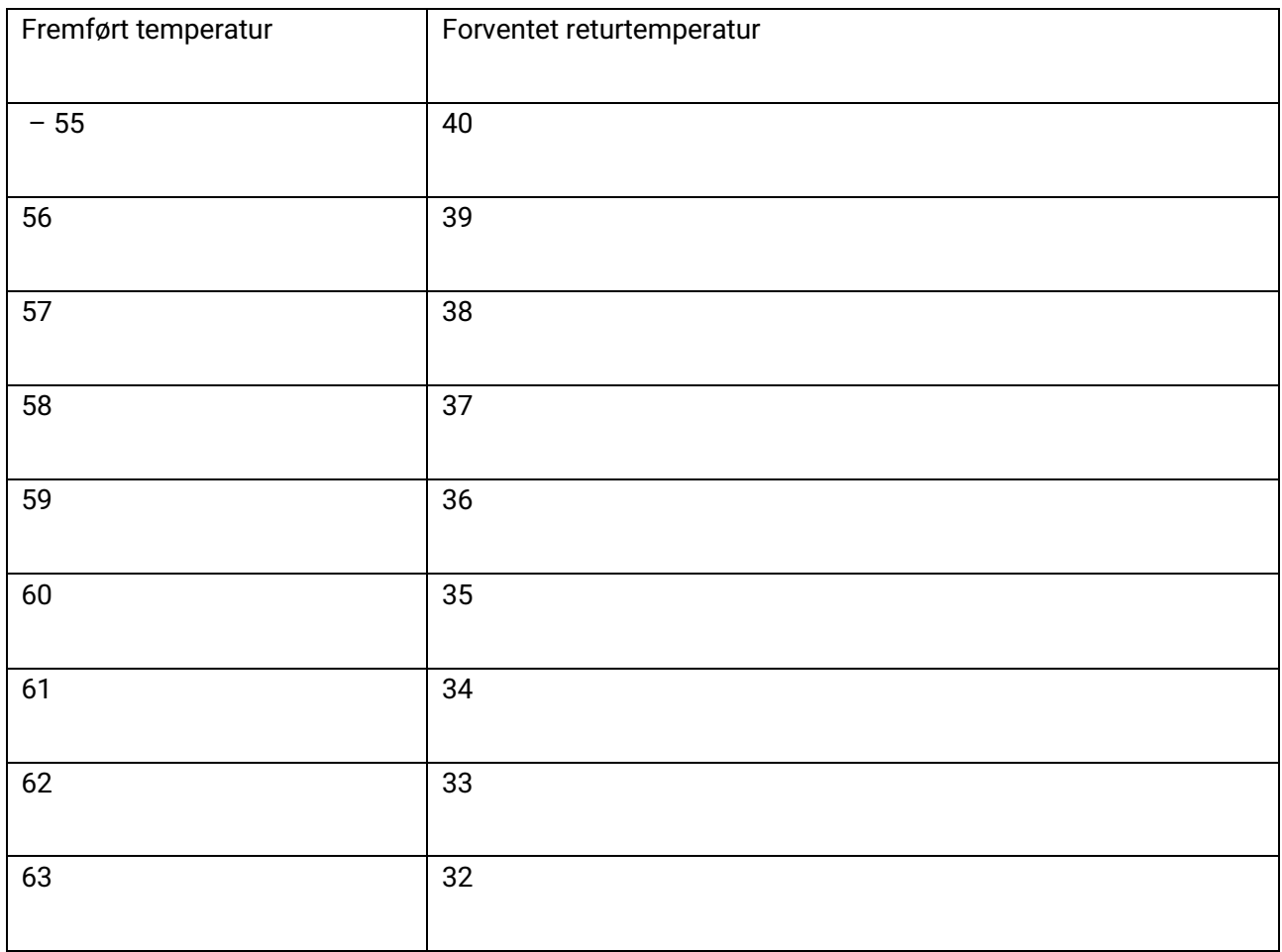

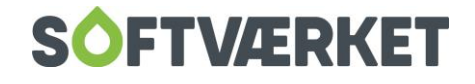

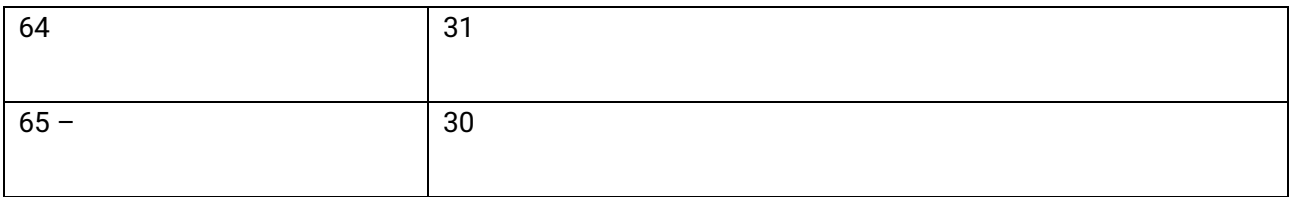

# <span id="page-52-0"></span>**8.5 Tabel 4**

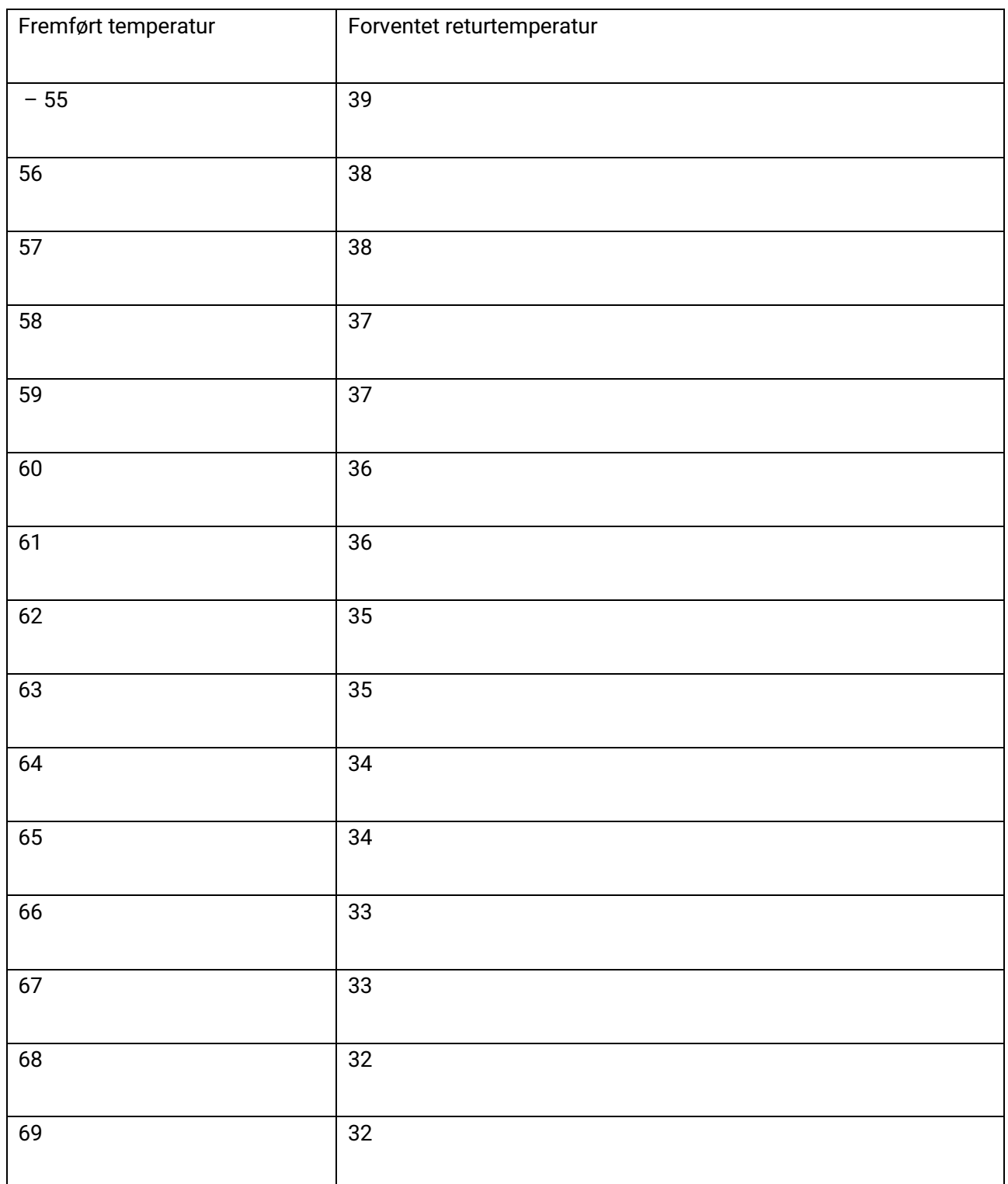

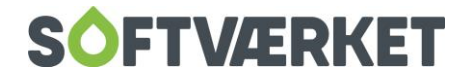

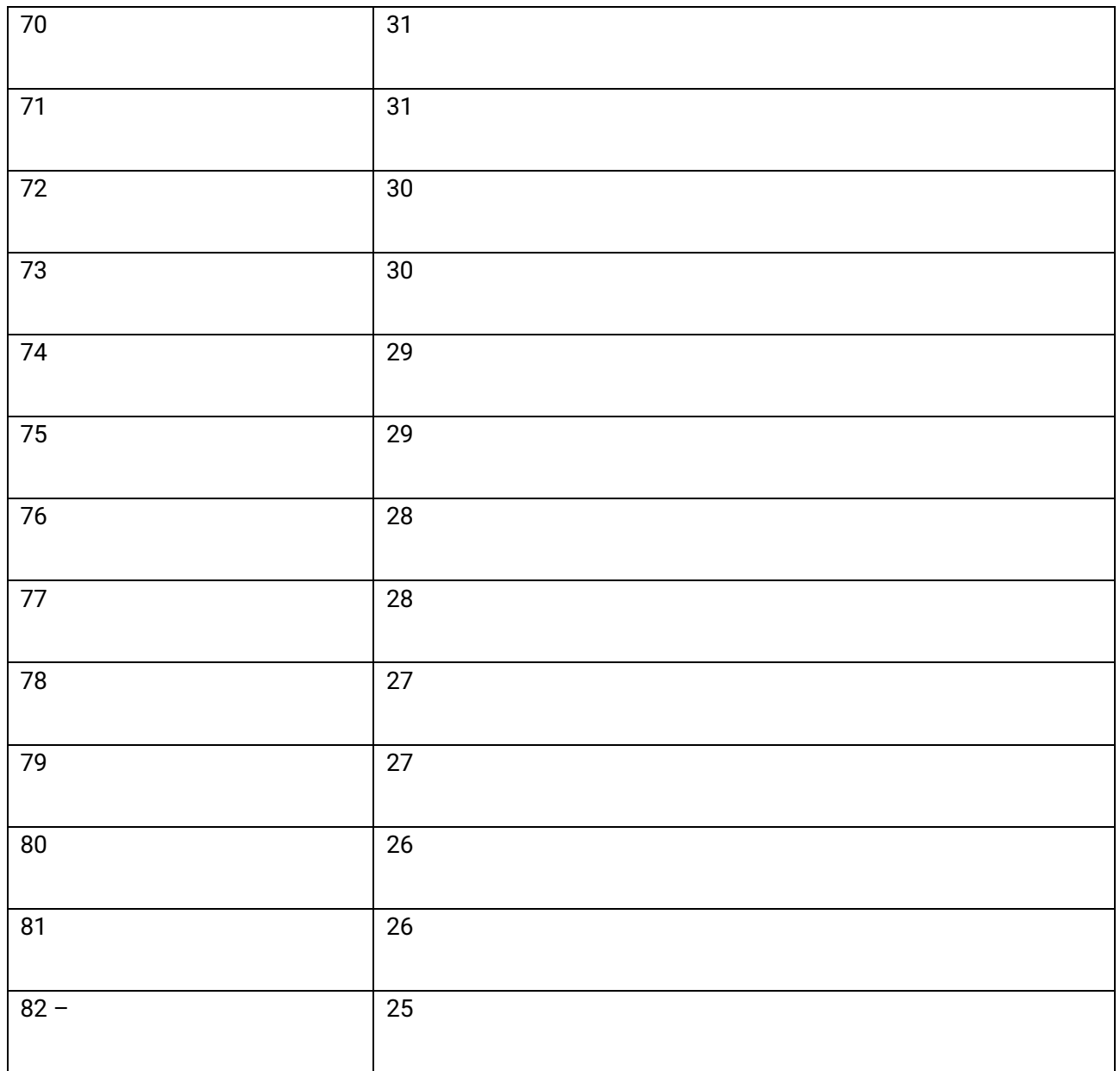

# <span id="page-53-0"></span>**8.6 Tabel 5**

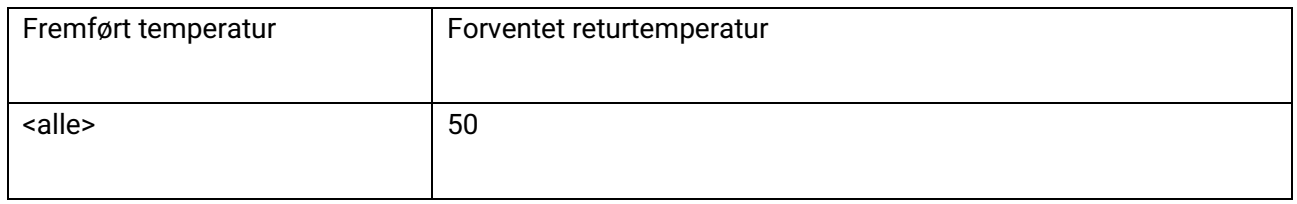

# <span id="page-53-1"></span>**8.7 Tabel 6**

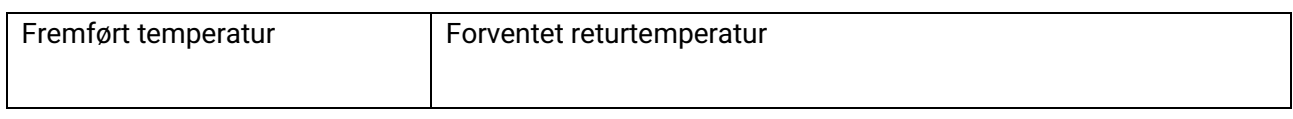

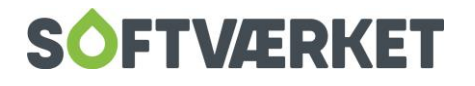

## <span id="page-54-0"></span>**8.8 Tabel 7**

### <span id="page-54-1"></span>**1-strenget anlæg**

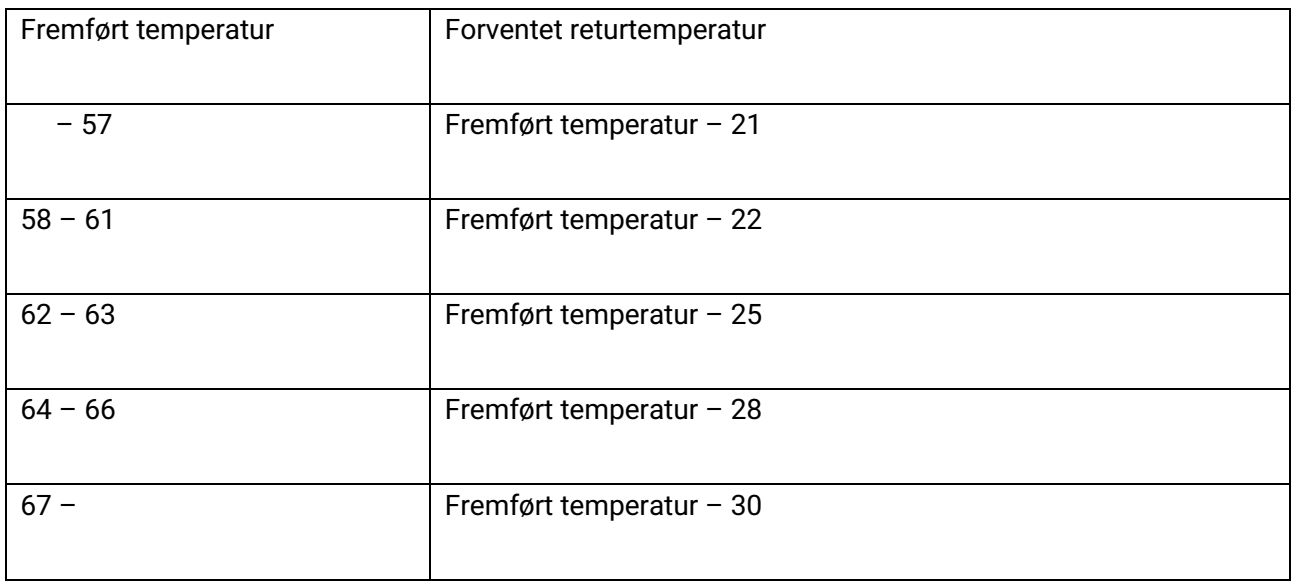

### <span id="page-54-2"></span>**8.8.1 2-strenget anlæg**

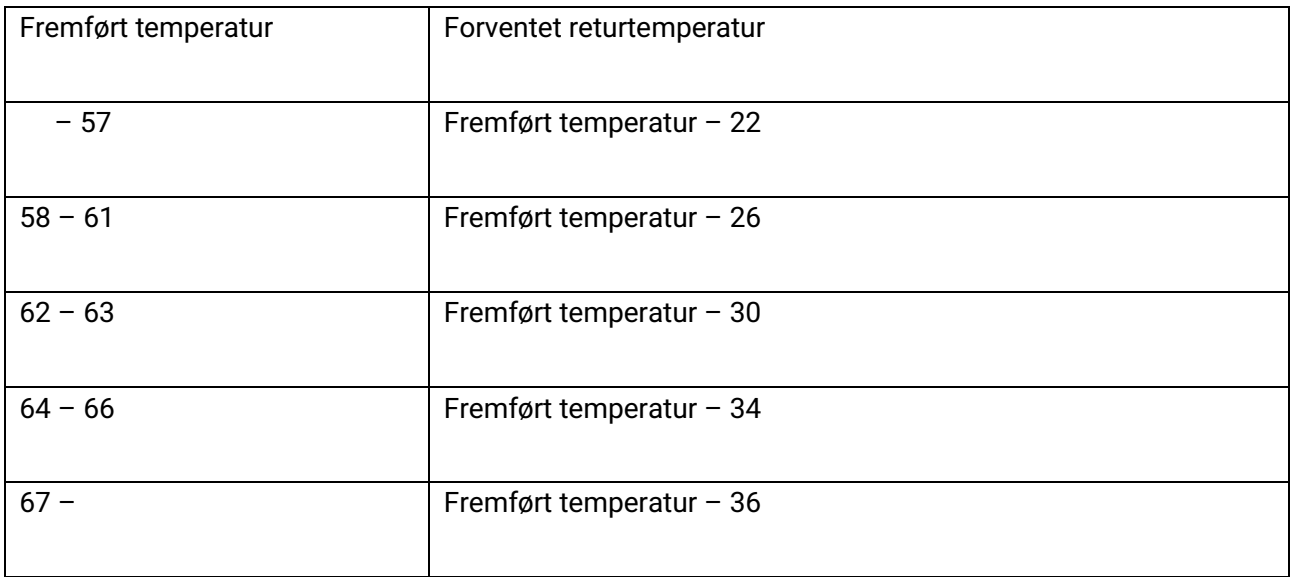

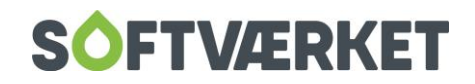

# <span id="page-55-0"></span>**8.9 Tabel 8**

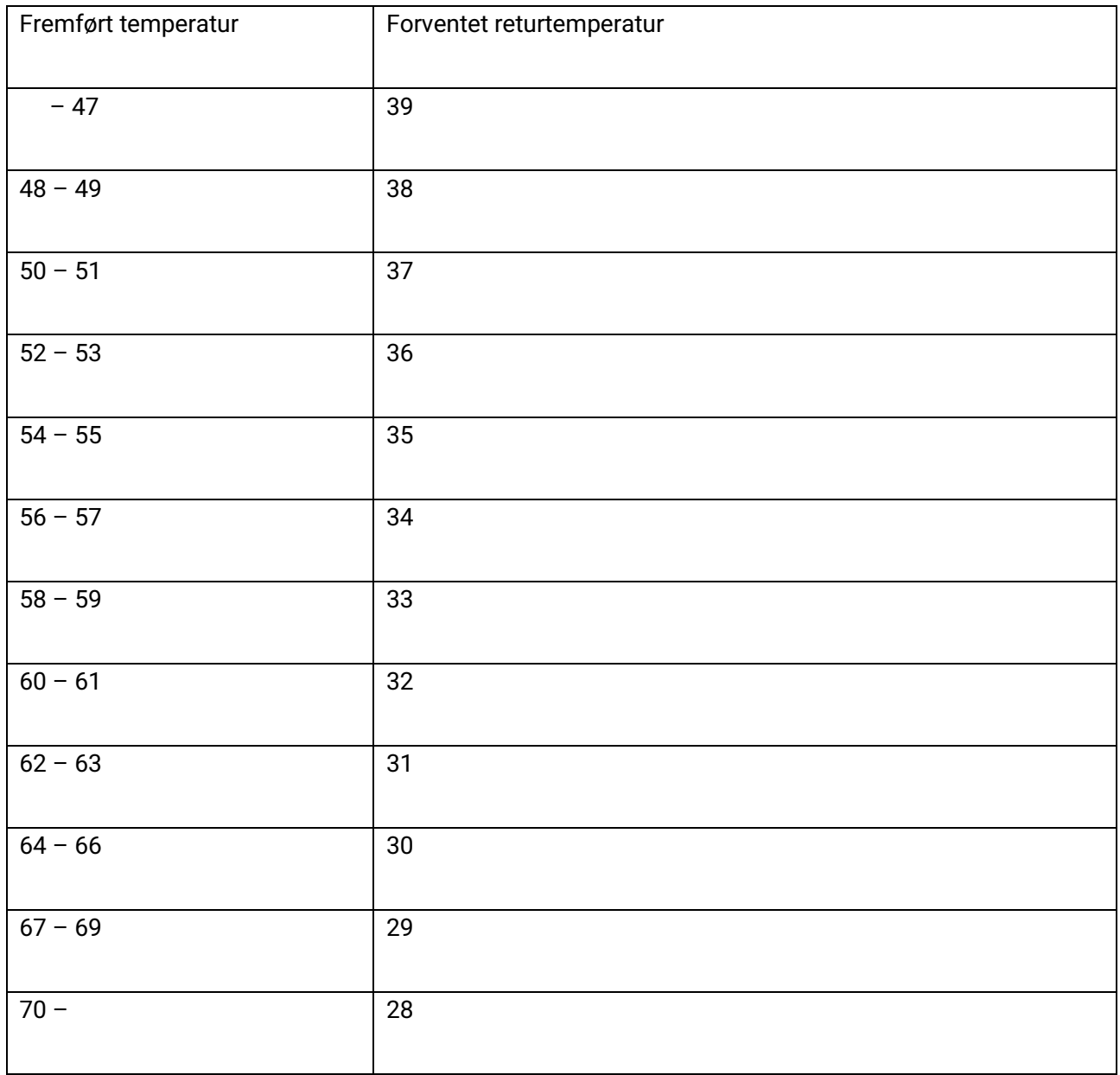

# <span id="page-55-1"></span>**8.10 Tabel 9**

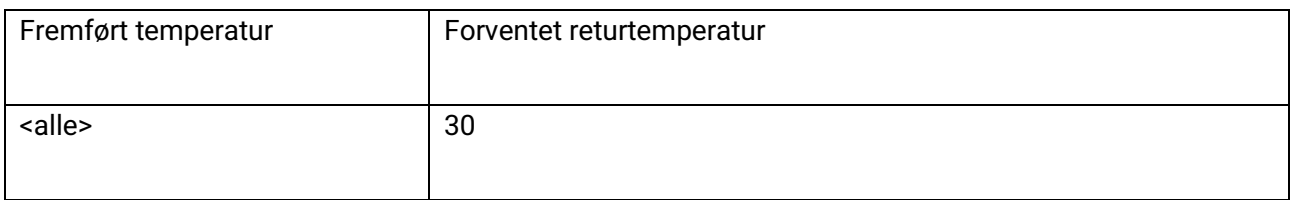

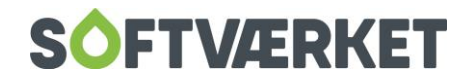

# <span id="page-56-0"></span>**8.11 Brugerdefineret tabel**

Indtast værkets egen tabel med angivelse af forventet returtemperatur efter fremført temperatur.

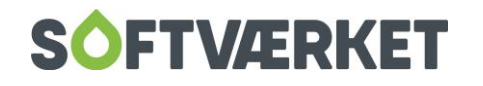

# <span id="page-57-0"></span>**9. FAKTURERING AF KOMPONENTER**

Det er en forudsætning at den enhed, du vil fakturere – fx en unit - er registreret som en komponent på installationen.

Teknik | Definitioner | Komponenttyper

Det er værdien i "Kategori", der afgør, om en komponenttype afregnes eller ej. Hvis værdien er lig med 0, afregnes komponenttypen ikke. Hvis værdien er forskellig fra 0, afregnes alle komponenter af denne type. Du vælger selv værdien – fx 10. Hvis du har forskellige priser på forskellige units, skal du oprette en komponenttype pr. pris. Komponenttyperne skal have forskellige værdier i kategori.

Du kan læse mere om vedligehold af komponenter i kapitel 5 – Teknik.

Fakturering | Fakturalinjer – opsætning

Du skal oprette en fakturalinje, der kan afregne den komponenttype, unitten er oprettet med. Klik på "+" for at oprette en ny fakturalinje. Fakturalinjen skal oprettes med linjetypen "Komponentleje" og værdien i "Kategori" skal sættes til den værdi, du har angivet på komponenttypen – i ovenstående eksempel sættes værdien til 10. I teksten på fakturalinjen, kan du kombinere fri tekst med nøgleord- ene:

[LEJERNR] = Udskriver lejerens forbrugernummer

[SERIENR] = Udskriver serienummeret på den komponent, der afregnes

[ADRESSE] = Udskriver lejerens installationsadresse

[PERIODE] = Udskriver den periode, der afregnes (relevant hvis der er et udløb på ejer/lejerforholdet)

Fakturering | Priser | Prisliste

Opdater prislisten med oplysninger om hvilken finanskonto, du vil bogføre lejen på, samt pris pr. år eksklusive moms.

Du kan læse mere om priser og fakturalinjer i dette kapitel.

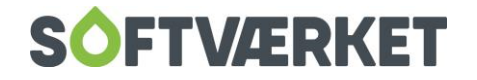

#### Ejer- lejerforhold

I udgangspunktet vil komponenten blive afregnet på den forbruger, komponenten er oprettet på. Hvis ejendommen er en udlejningsejendom, og du i stedet ønsker at afregne komponenten til ejer, skal du oprette ejeren som en særskilt forbruger af typen "Opret forbruger som ejer". Undervejs i forbrugeroprettelsen får du mulighed for at tilknytte andre forbrugere som lejere til ejeren. Du kan tilføje fra 1 til mange lejere pr. ejer, men én lejer kan kun tilknyttes én ejer. Du kan påføre en startdato og en slutdato for ejer/lejerforholdet. Hvis du efterlader slutdato tom, har forholdet intet udløb.

Når forbrugeren er oprettet, kan du vedligeholde forholdet mellem ejer og lejer på fanen ejer/lejer på forbrugervedligeholdelsen. Her kan du også gå direkte fra ejer til lejer og omvendt.

Forbrugeren bliver oprettet med typen "PASSIV EJER". Personen er passiv varmeforbruger og kan kun faktureres for komponentleje. Der kan kun beregnes opgørelser af typen årsopgørelse og mellemopgørelse til en ejer. Hvis en ejer har flere lejere, vil der være en linje pr. komponent pr. lejer på ejerens opgørelse. Ejeren får kun én opgørelse.

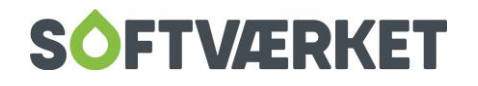